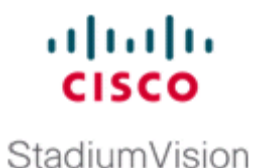

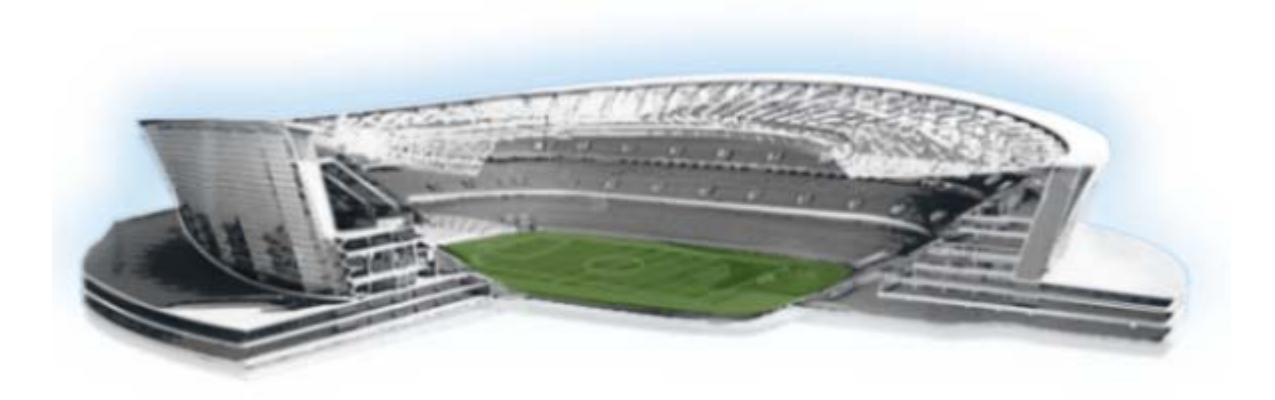

## **Cisco StadiumVision Director Software Installation and Upgrade Guide**

Release 3.0 August 2, 2012

#### **Americas Headquarters**

Cisco Systems, Inc. 170 West Tasman Drive San Jose, CA 95134-1706 USA <http://www.cisco.com> Tel: 408 526-4000 800 553-NETS (6387) Fax: 408 527-0883

THE SPECIFICATIONS AND INFORMATION REGARDING THE PRODUCTS IN THIS MANUAL ARE SUBJECT TO CHANGE WITHOUT NOTICE. ALL STATEMENTS, INFORMATION, AND RECOMMENDATIONS IN THIS MANUAL ARE BELIEVED TO BE ACCURATE BUT ARE PRESENTED WITHOUT WARRANTY OF ANY KIND, EXPRESS OR IMPLIED. USERS MUST TAKE FULL RESPONSIBILITY FOR THEIR APPLICATION OF ANY PRODUCTS.

THE SOFTWARE LICENSE AND LIMITED WARRANTY FOR THE ACCOMPANYING PRODUCT ARE SET FORTH IN THE INFORMATION PACKET THAT SHIPPED WITH THE PRODUCT AND ARE INCORPORATED HEREIN BY THIS REFERENCE. IF YOU ARE UNABLE TO LOCATE THE SOFTWARE LICENSE OR LIMITED WARRANTY, CONTACT YOUR CISCO REPRESENTATIVE FOR A COPY.

The Cisco implementation of TCP header compression is an adaptation of a program developed by the University of California, Berkeley (UCB) as part of UCB's public domain version of the UNIX operating system. All rights reserved. Copyright © 1981, Regents of the University of California.

NOTWITHSTANDING ANY OTHER WARRANTY HEREIN, ALL DOCUMENT FILES AND SOFTWARE OF THESE SUPPLIERS ARE PROVIDED "AS IS" WITH ALL FAULTS. CISCO AND THE ABOVE-NAMED SUPPLIERS DISCLAIM ALL WARRANTIES, EXPRESSED OR IMPLIED, INCLUDING, WITHOUT LIMITATION, THOSE OF MERCHANTABILITY, FITNESS FOR A PARTICULAR PURPOSE AND NONINFRINGEMENT OR ARISING FROM A COURSE OF DEALING, USAGE, OR TRADE PRACTICE.

IN NO EVENT SHALL CISCO OR ITS SUPPLIERS BE LIABLE FOR ANY INDIRECT, SPECIAL, CONSEQUENTIAL, OR INCIDENTAL DAMAGES, INCLUDING, WITHOUT LIMITATION, LOST PROFITS OR LOSS OR DAMAGE TO DATA ARISING OUT OF THE USE OR INABILITY TO USE THIS MANUAL, EVEN IF CISCO OR ITS SUPPLIERS HAVE BEEN ADVISED OF THE POSSIBILITY OF SUCH DAMAGES.

Cisco and the Cisco logo are trademarks or registered trademarks of Cisco and/or its affiliates in the U.S. and other countries. To view a list of Cisco trademarks, go to this URL: [www.cisco.com/go/trademarks.](http://www.cisco.com/go/trademarks) Third-party trademarks mentioned are the property of their respective owners. The use of the word partner does not imply a partnership relationship between Cisco and any other company. (1110R)

Any Internet Protocol (IP) addresses and phone numbers used in this document are not intended to be actual addresses and phone numbers. Any examples, command display output, network topology diagrams, and other figures included in the document are shown for illustrative purposes only. Any use of actual IP addresses or phone numbers in illustrative content is unintentional and coincidental.

*Cisco StadiumVision Director Software Installation and Upgrade Guide* © 2012 Cisco Systems, Inc. All rights reserved.

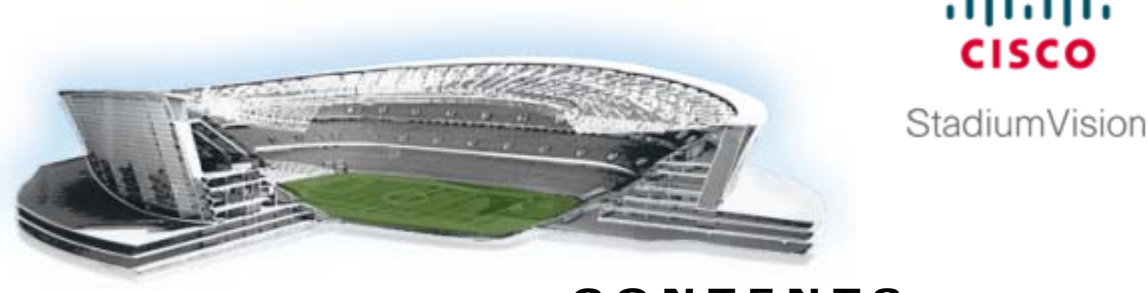

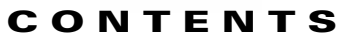

ahaha

### **[Preface](#page-6-0) vii**

[Document Revision History](#page-6-1) **vii** [Document Organization](#page-7-0) **viii**

#### **[Getting Started Installing or Upgrading Cisco](#page-10-0) StadiumVision Director 1**

[Before You Begin](#page-10-1) **1** [Overview of the Installation and Upgrade Process](#page-11-0) **2** [Upgrading an Existing Server from Release 2.4 SP1 to Release 3.0](#page-11-1) **2** [Installing a Server with Release 3.0 for the First Time](#page-12-0) **3** [Upgrading an Existing Cisco StadiumVision Director Platform 2 Server Already Running Cisco](#page-12-1)  [StadiumVision Director Release 3.0](#page-12-1) **3**

### **[Upgrading a Cisco StadiumVision Director Server from Release 2.4 SP1 to Release 3.0](#page-14-0) 5**

[Best Practices](#page-14-1) **5** [Prerequisites](#page-15-0) **6** [Upgrade Tasks](#page-16-0) **7** [Running Proof of Play Reports](#page-16-1) **7** [Migrating Cisco StadiumVision Director Servers to Platform 2](#page-16-2) **7** [Verifying and Upgrading the CIMC/BIOS Version](#page-16-3) **7** [Verifying Duplicate Table Entries in Cisco StadiumVision Director](#page-17-0) **8** [Replacing the Backup Script](#page-19-0) **10** [Upgrading the Software From Release 2.4 to Release 3.0](#page-20-0) **11** [Upgrading the DMP Firmware](#page-20-1) **11** [Firmware Upgrade Procedure](#page-21-0) **12** [Disabling Failover on all DMPs](#page-23-0) **14** [Verifying the Upgrade](#page-23-1) **14** [What to Do Next](#page-24-0) **15 [Installing Cisco StadiumVision Director Software from a DVD](#page-26-0) 17** [Prerequisites](#page-26-1) **17**

[Information About Installing Cisco StadiumVision Director Software from a DVD](#page-27-0) **18** [Navigating the Installation Screens](#page-27-1) **18** [Installing the Software](#page-27-2) **18**

[Verifying a New Installation](#page-30-0) **21**

 $\mathbf I$ 

[What to Do Next](#page-32-0) **23 [Using the TUI Upgrade Utility](#page-34-0) 25** [Best Practices](#page-34-1) **25** [Prerequisites](#page-35-0) **26** [Information About Using the TUI Upgrade Utility to Update an Existing Release 3.0 Server](#page-35-1) **26** [ISO Upgrade Files](#page-35-2) **26** [Disk Maintenance](#page-36-0) **27** [Upgrade Tasks](#page-36-1) **27** [Downloading ISO Upgrade Files from Cisco.com](#page-36-2) **27** [Uploading an ISO Upgrade File to the Cisco StadiumVision Director Server](#page-37-0) **28** [Prerequisites](#page-37-1) **28** [Installing the ISO Upgrade Image on the Cisco StadiumVision Director Server](#page-39-0) **30** [Verifying the Upgrade](#page-42-0) **33** [Clearing the Browser Cache](#page-42-1) **33** [Importing the Security Certificate](#page-43-0) **34** [Importing the Security Certificate for Microsoft IE](#page-43-1) **34** [Adding a Security Exception for Mozilla Firefox](#page-43-2) **34** [Logging Into Cisco StadiumVision Director](#page-44-0) **35** [Verifying the Control Panel and Other Menus](#page-45-0) **36** [Checking for Duplicate MAC Address Entries](#page-46-0) **37** [Verifying that Services are Running](#page-46-1) **37** [Configuring the DMP 4310 Assigned VLAN Property for VLAN Compliance Check](#page-47-0) **38** [Verifying DMPs, Groups, and Zones in the Management Dashboard](#page-48-0) **39** [Verifying the Multicast Configuration](#page-49-0) **40** [Setting Up the Quest Venue Manager to Send Updates to Cisco StadiumVision Director Server](#page-49-1) **40** [What to Do Next](#page-51-0) **42**

### **[Upgrading the CIMC and BIOS Firmware on a Cisco StadiumVision Director Platform 2 Server](#page-52-0) 43**

Ι

[Best Practices](#page-52-1) **43** [Prerequisites](#page-53-0) **44** [Upgrade Tasks](#page-53-1) **44** [Verifying the BIOS Firmware Version](#page-54-0) **45** [Downloading the ISO Firmware Upgrade Files From Cisco.com](#page-55-0) **46** [Installing the CIMC Firmware From a TFTP Server](#page-56-0) **47** [Burn the BIOS ISO File](#page-56-1) **47** [Upgrading the BIOS Firmware](#page-56-2) **47** [Verifying the Upgrade](#page-57-0) **48**

### **[Migrating the Cisco StadiumVision Director Server Environment to Platform 2 from the Cisco](#page-58-0) ADE [2140 Series Appliance](#page-58-0) 49**

[Prerequisites for Server Migration](#page-58-1) **49** [How to Perform the Server Migration](#page-59-0) **50** [Running a Backup and Restore on the Cisco ADE 2140 Servers](#page-59-1) **50** [Promoting the Secondary Cisco ADE 2140 Server](#page-60-0) **51** [Upgrading the Active Secondary Cisco ADE 2140 Server to Production Version](#page-60-1) **51** [Upgrading the Primary and Secondary Platform 2 Servers to Production Version](#page-60-2) **51** [Replacing the Backup Script and Modifying the Timeout Value on the Primary and Secondary Platform](#page-60-3)  [2 Servers](#page-60-3) **51** [Verifying the Cisco ADE 2140 and Platform 2 Server Software Versions](#page-61-0) **52** [Copying Backup Files From the Cisco ADE 2140 Server to the Primary Platform](#page-61-1) 2 Server **52** [Stopping Services and Shutting Down the Cisco ADE 2140 Servers](#page-62-0) **53** [Changing the IP Address on the Primary Platform 2 Server](#page-62-1) **53** [Running a Restore on the Primary Platform 2 Server](#page-63-0) **54** [Staging the Flash Template to All DMPs on the Primary Platform 2 Server](#page-63-1) **54** [Running a Backup and Restore on the Platform 2 Servers](#page-64-0) **55** [How to Roll Back the Server Migration](#page-64-1) **55** [Stopping Services and Shutting Down the Primary and Secondary Platform 2 Servers](#page-64-2) **55** [Staging the Flash Template to All DMPs on the Secondary Cisco ADE 2140 Server](#page-65-0) **56** [Changing the IP Address on the Secondary Cisco ADE 2140 Server](#page-65-1) **56** [Downgrading the Secondary Cisco ADE 2140 Server Software](#page-66-0) **57** [Powering on the Primary Cisco ADE 2140 Server](#page-66-1) **57** [Running a Backup and Restore on the Cisco ADE 2140 Servers](#page-67-0) **58** [Verifying the Migration Failback](#page-67-1) **58** [Migration Failback Checklist](#page-68-0) **59**

### **[Installing Additional Hard Drives in the Cisco StadiumVision Director Platform 2 Server](#page-70-0) 61**

[Prerequisites](#page-70-1) **61** [Installation Tasks](#page-70-2) **61** [Installing the Hard Drives Into the Server Chassis](#page-71-0) **62** [Creating a New Logical Volume Using the LSI MegaRAID Utility](#page-71-1) **62** [Extending the Original RAID Volume to Create a Single Group](#page-74-0) **65** [Prerequisites](#page-74-1) **65**

### **[Appendix A: Post-Upgrade Checklist](#page-78-0) 69**

#### **[Appendix B: Port Reference](#page-80-0) 71**

[Cisco StadiumVision Director Input Ports](#page-80-1) **71** [Cisco StadiumVision Director Output Ports](#page-81-0) **72** [DMP Input Ports](#page-81-1) **72**

 $\overline{\mathbf{I}}$ 

 $\mathsf I$ 

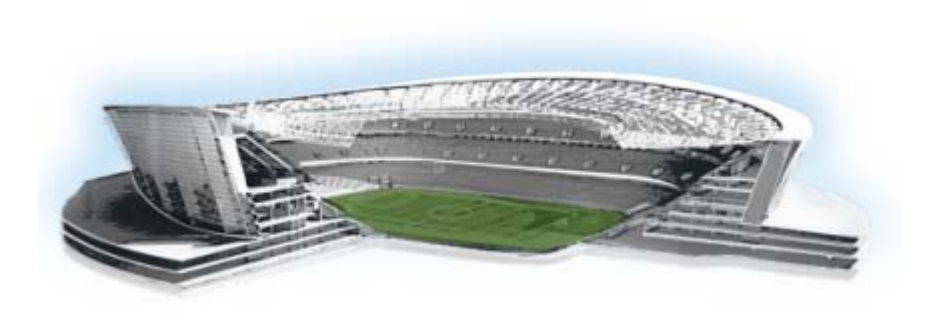

<span id="page-6-0"></span>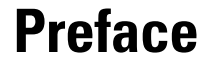

This document describes the requirements and tasks to install and upgrade the software for Cisco StadiumVision Director Release 3.0.

The content is intended for Cisco StadiumVision system administrators and technical field engineers who are responsible for designing and deploying Cisco StadiumVision solutions. It is expected that readers of this document are familiar with basic IP networking and Linux, have a general understanding of the sports and entertainment business, and understand the objectives and operations of live events.

## <span id="page-6-2"></span><span id="page-6-1"></span>**Document Revision History**

 $\Gamma$ 

[Table](#page-6-2) 1 lists the technical changes made to this document since it was first published.

| <b>Date</b>    | <b>Change Summary</b>                                                                                                    |
|----------------|----------------------------------------------------------------------------------------------------|
| August 2, 2012 | The following changes were made:                                                                                                    |
|                | Revised the "Getting Started Installing or Upgrading Cisco Stadium Vision<br>Director" module to add information about disabling failover on all DMPs<br>to the corresponding tasks.                                                                                                    |
|                | Revised the "Upgrading a Cisco Stadium Vision Director Server from<br>Release 2.4 SP1 to Release 3.0" module to add the following changes:                                                                                                    |
|                | - New steps for verifying duplicate entries and replacing the backup.cgi<br>file.                                                                                                    |
|                | - Information about disabling failover on all DMPs.                                                                                                    |
|                | Revised the procedure for CIMC firmware upgrade to use the TFTP server<br>method in the "Upgrading the CIMC and BIOS Firmware on a Cisco<br>Stadium Vision Director Platform 2 Server" module.                                                                                                    |
|                | Revised the "Migrating the Cisco Stadium Vision Director Server<br>Environment to Platform 2 from the Cisco ADE 2140 Series Appliance"<br>module to add a step for replacing the backup.cgi file, and to add a step for<br>using the sudo system-configure-network command when changing the IP<br>address on the server. |

*Table 1 Document Revision History*

ahah **CISCO** 

StadiumVision

 $\mathsf I$ 

| <b>Date</b>  | <b>Change Summary</b>                                                                                                    |  |  |
|--------------|----------------------------------------------------------------------------------------------------|--|--|
|              | Revised the "Installing Additional Hard Drives in the Cisco Stadium Vision<br>Director Platform 2 Server" to change the verification step.                   |  |  |
|              | Revised the ports in the "Appendix B: Port Reference" module.<br>$\bullet$                                                                                   |  |  |
| May 31, 2012 | Added changes to the "Upgrading the Firmware" task in the "Upgrading a Cisco"<br>Stadium Vision Director Server from Release 2.4 SP1 to Release 3.0" module. |  |  |
| May 29, 2012 | First release of this document for Cisco Stadium Vision Director<br>Release 3.0.0-247.                                                                       |  |  |

*Table 1 Document Revision History (continued)*

# <span id="page-7-0"></span>**Document Organization**

**College** 

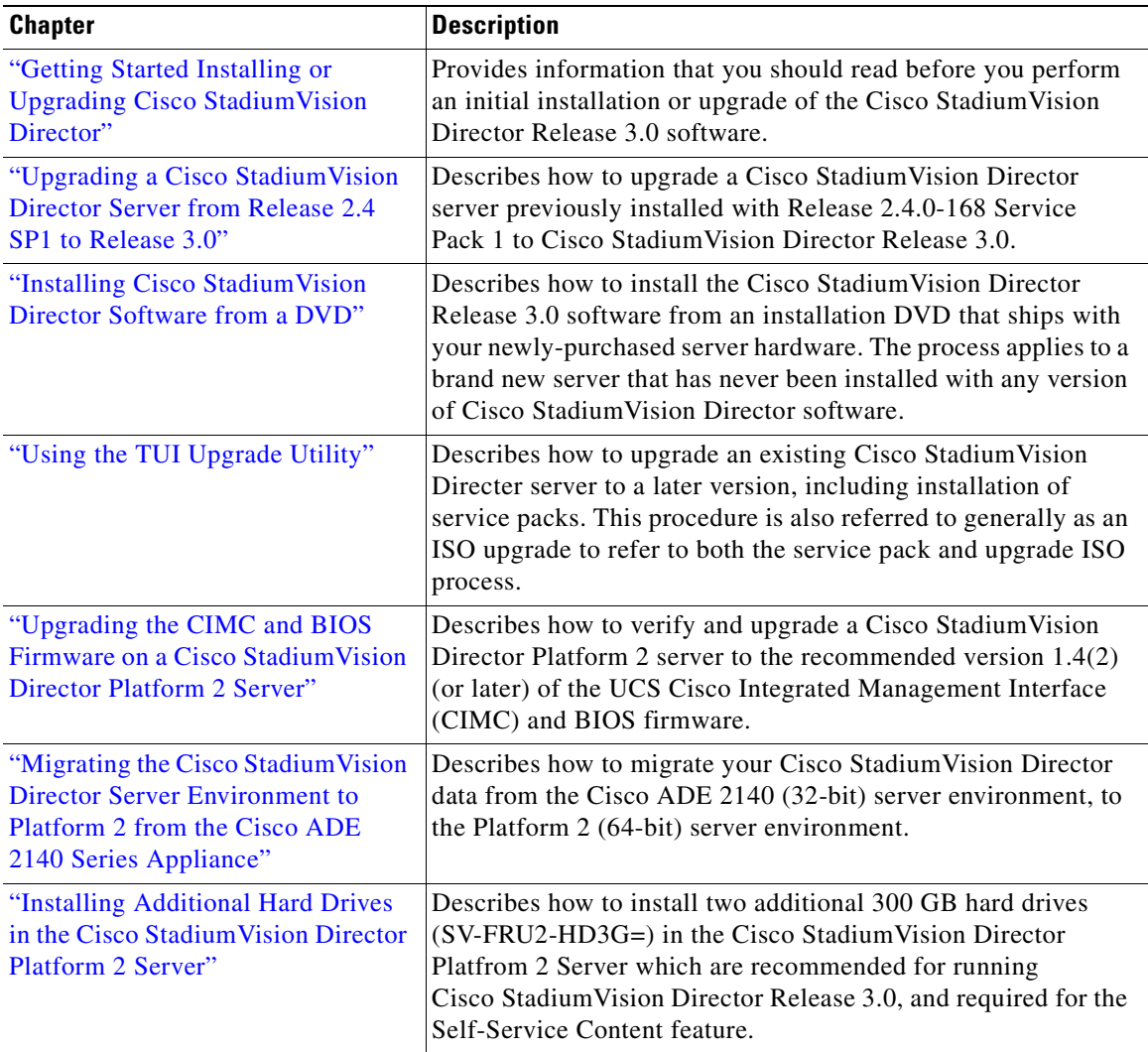

 $\Gamma$ 

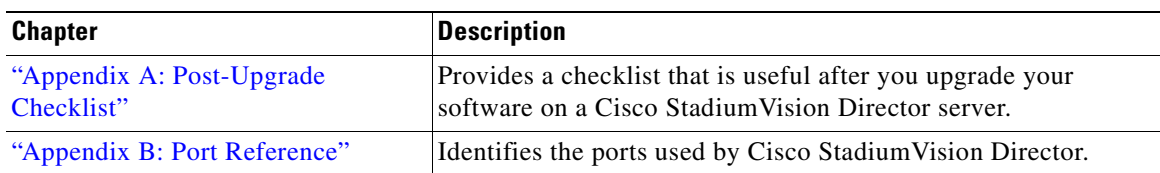

 $\mathsf I$ 

 $\blacksquare$ 

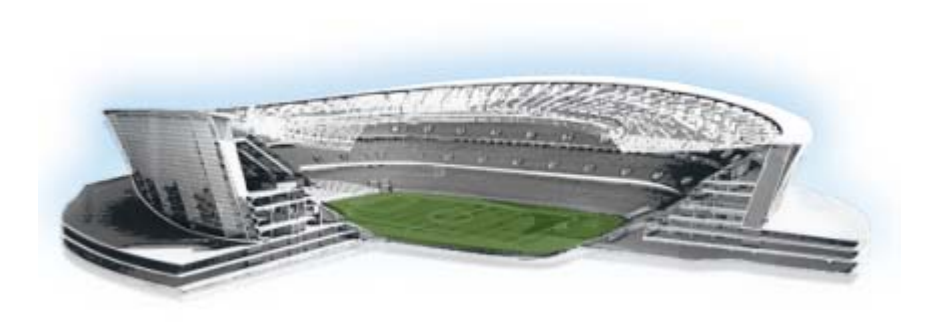

<span id="page-10-2"></span><span id="page-10-0"></span>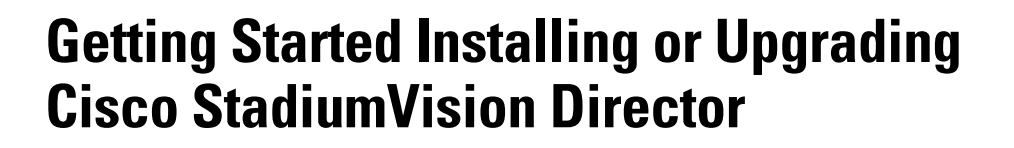

**First Published: May 29, 2012 Revised: August 2, 2012**

Read this module before you perform an initial installation or upgrade of the Cisco StadiumVision Director Release 3.0 software. It includes the following topics:

- **•** [Before You Begin, page](#page-10-1) 1
- **•** [Overview of the Installation and Upgrade Process, page](#page-11-0) 2

## <span id="page-10-1"></span>**Before You Begin**

Be sure that you understand and have met the following prerequisites before you begin to install or upgrade the Cisco StadiumVision Director software:

- **•** Refer to the *[Release Notes for Cisco StadiumVision Director Release 3.0](http://www.cisco.com/en/US/docs/Sports_Entertainment/StadiumVision/Director/release/notes/3_0/SV_Director_Relnotes_3_0.html)* for the latest information about hardware and software requirements, changes, important notes, and caveats for your software release.
- **•** Determine if you have compatible Cisco Digital Media Player (DMP) models and firmware versions installed. The DMP firmware image is not bundled with the Cisco StadiumVision Director software. You must download the firmware image separately from the software download center site for the Cisco Digital Media Player model. For more information about supported firmware versions, see the *[Release Notes for Cisco StadiumVision Director Release 3.0](http://www.cisco.com/en/US/docs/Sports_Entertainment/StadiumVision/Director/release/notes/3_0/SV_Director_Relnotes_3_0.html)*.
- **•** Determine if your Cisco StadiumVision Director server is being installed for the first time, or if it is an existing server being upgraded from Release 2.4 SP1, and whether the hardware is 32-bit (Cisco 2140 ADE Server) or 64-bit system (SV-DIRECTOR-K9 or SV-PLATFORM2=).

The requirements and tasks for installation and upgrade vary by the initial state and model of your Cisco StadiumVision Director server.

**•** Be sure that you have a supported browser (Microsoft Internet Explorer Version 8 or Mozilla FireFox Version 10) and Adobe Flash Player (Version 11.1.102.55) installed for access to Cisco StadiumVision Director.

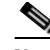

 $\mathbf I$ 

**Note** Unless specifically identified as unsupported, other browser versions might work, but their compatibility with Cisco StadiumVision Director cannot be assured.

. 111. 111.

StadiumVision

- Be sure that you have a secure FTP application to transfer any necessary software files to the Cisco StadiumVision Director server, such as backup files when doing server migration.
- **•** Verify that the Cisco StadiumVision Director server is connected to the network using the Ethernet port eth0 on the rear panel.

#### **If you are installing Cisco StadiumVision Director for the first time on a new server:**

- **•** Verify that a monitor and keyboard are connected to the Cisco StadiumVision Director server.
- **•** Be sure to have the network information required to configure the Ethernet connection on the Cisco StadiumVision Director server, such as:
	- **–** IP address (IPv4 only) and network mask
	- **–** Default gateway address
	- **–** DNS server address
	- **–** Hostname

#### **If you are upgrading an existing Cisco StadiumVision Director server:**

- Be sure that an SNE TAC account and login credential have been obtained for each server by your Cisco representative, or otherwise contact the Cisco Technical Assistance Center (TAC). This account will be needed to authenticate and obtain an access token for the Cisco StadiumVision server and to create a user with privileges to perform the upgrade and other system tasks.
- Verify that a monitor and keyboard are connected to the Cisco Stadium Vision Director server, or that you have a laptop computer connected to the same network as the Cisco StadiumVision Director server with an SSH client (such as PuTTY) to upgrade an existing server.

## <span id="page-11-0"></span>**Overview of the Installation and Upgrade Process**

There are different tasks required to install or upgrade your Cisco StadiumVision Director server for software Release 3.0 depending on your current server environment:

- **•** [Upgrading an Existing Server from Release 2.4 SP1 to Release 3.0, page](#page-11-1) 2
- [Installing a Server with Release 3.0 for the First Time, page](#page-12-0) 3
- **•** [Upgrading an Existing Cisco StadiumVision Director Platform 2 Server Already Running Cisco](#page-12-1)  [StadiumVision Director Release 3.0, page](#page-12-1) 3

## <span id="page-11-1"></span>**Upgrading an Existing Server from Release 2.4 SP1 to Release 3.0**

The upgrade process for an existing server running Cisco StadiumVision Director Release 2.4.0-168 Service Pack 1 involves the following tasks:

- **•** Replacement of unsupported DMP 4305 devices with the DMP 4310G model.
- **•** Update of any DMP 4305 playlists and scripts to use the DMP 4310G and templates.
- Migration to Platform 2 servers, if your site is currently running Cisco StadiumVision Director on the Cisco ADE 2140 series servers.

Ι

- **•** Confirmation of CIMC/BIOS version and upgrade as required.
- **•** Verification of duplicate table entries using the checkdups.sh script.
- **•** Replacement of the backup.cgi script.

 $\mathbf I$ 

- **•** ISO upgrade to Cisco StadiumVision Director Release 3.0.
- **•** Upgrade of DMP 4310G firmware to version 5.3.4.
- **•** Disabling DMP failover for all DMPs.
- **•** Installation of additional hard drives.

For detailed information, see the ["Upgrading a Cisco StadiumVision Director Server from Release 2.4](#page-14-2)  [SP1 to Release 3.0"](#page-14-2) module in this guide.

### <span id="page-12-0"></span>**Installing a Server with Release 3.0 for the First Time**

The upgrade process for a new server running a Cisco StadiumVision Director software release (3.0) for the first time involves the following tasks:

- **•** Installation from a DVD using a full ISO image file that runs an installation program with configuration prompts for your network information.
- **•** Confirmation of CIMC/BIOS version and upgrade as required.
- **•** Disabling DMP failover for all DMPs.
- **•** Installation of additional hard drives.

For detailed information, see the ["Installing Cisco StadiumVision Director Software from a DVD"](#page-26-2).

### <span id="page-12-1"></span>**Upgrading an Existing Cisco StadiumVision Director Platform 2 Server Already Running Cisco StadiumVision Director Release 3.0**

You can upgrade an existing server already running a Release 3.0 software version using an upgrade ISO image file available from Cisco.com and using the upgrade option from the Text Utility Interface (TUI) in the Cisco StadiumVision Director software.

For detailed information, see the ["Using the TUI Upgrade Utility".](#page-34-2)

 $\mathsf I$ 

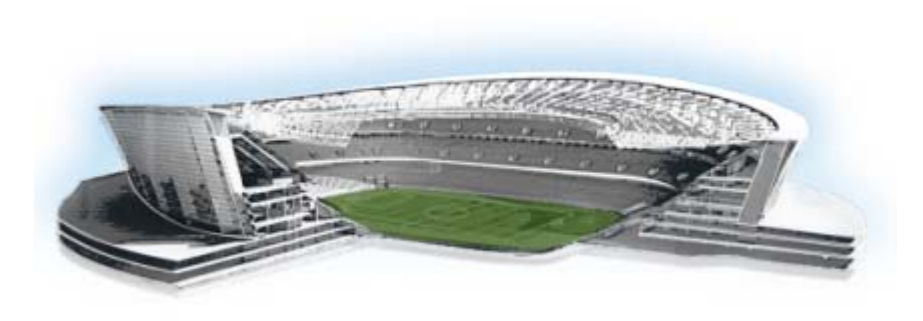

<span id="page-14-2"></span><span id="page-14-0"></span>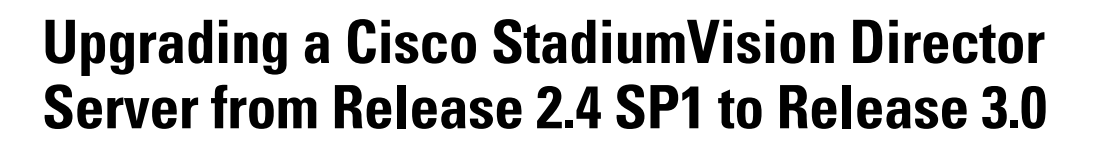

#### **First Published: May 29, 2012 Revised: August 2, 2012**

This module describes how to upgrade a Cisco StadiumVision Director server previously installed with a minimum of Release 2.4.0-168 Service Pack 1 to Cisco StadiumVision Director Release 3.0.

It includes the following topics:

- **•** [Best Practices, page](#page-14-1) 5
- **•** [Prerequisites, page](#page-15-0) 6
- **•** [Upgrade Tasks, page](#page-16-0) 7
- **•** [Verifying the Upgrade, page](#page-23-1) 14
- **•** [What to Do Next, page](#page-24-0) 15

## <span id="page-14-1"></span>**Best Practices**

 $\mathbf I$ 

Before you begin upgrading a Cisco StadiumVision Director server from Release 2.4.0-168 Service Pack 1 to Release 3.0.0-333 software, consider the following best practices:

- **•** Choose an appropriate down time to perform the upgrade on the Cisco StadiumVision Director server when there is adequate time to complete and verify the upgrade before any scheduled events and to allow time to resolve any unexpected issues that might occur.
- **•** Refer to the *[Release Notes for Cisco StadiumVision Director Release 3.0](http://www.cisco.com/en/US/docs/Sports_Entertainment/StadiumVision/Director/release/notes/3_0/SV_Director_Relnotes_3_0.html)* for the latest information about hardware and software requirements, changes, important notes, and caveats for your software release.
- Pay particular attention to the required hardware and software versions for other devices supporting your Cisco StadiumVision solution and be sure that you upgrade those devices as needed. For example, generally only certain firmware versions are supported for the DMP hardware, or a new firmware version is needed to provide additional functionality supported by the Cisco StadiumVision Director software.
- **•** Perform a backup and restore of the primary and secondary servers:
	- **–** Perform a backup of the currently active primary server.
	- **–** Restore the backup data onto the standby secondary server.

ahaha

StadiumVision

- **–** Promote the secondary server to active.
- **–** Access the promoted secondary server to perform the upgrade.

For more information about performing a backup and restore on a Cisco StadiumVision Server running release 2.4, see the *[Backing Up and Restoring StadiumVision Director, Release 2.4](http://www.cisco.com/en/US/docs/Sports_Entertainment/StadiumVision/Director/admin/guides/server/Backup_Restore_SV_Director_Servers.html)* guide.

For more information about promoting a secondary server to active, see the *[Cisco](http://www.cisco.com/en/US/docs/Sports_Entertainment/StadiumVision/Director/admin/guides/server/Server_Redundancy.html)  [StadiumVision Director Server Redundancy, Release 2.4](http://www.cisco.com/en/US/docs/Sports_Entertainment/StadiumVision/Director/admin/guides/server/Server_Redundancy.html)* guide.

## <span id="page-15-0"></span>**Prerequisites**

Be sure that the following requirements are met before you upgrade your server:

- Be sure that your existing Cisco StadiumVision server software is at the minimum release level of Release 2.4.0-168 Service Pack 1. If the server is not at the minimum release level, see the ["Using](http://www.cisco.com/en/US/docs/Sports_Entertainment/StadiumVision/Director/software/install/guide/2_4/tui_upgrade.html)  [the TUI Upgrade Utility to Update an Existing Release 2.4 Server"](http://www.cisco.com/en/US/docs/Sports_Entertainment/StadiumVision/Director/software/install/guide/2_4/tui_upgrade.html) module of the *[Cisco](http://www.cisco.com/en/US/docs/Sports_Entertainment/StadiumVision/Director/software/install/guide/2_4/SV_Director_sw_install_upgrade.html)  [StadiumVision Director Software Installation and Upgrade Guide, Release 2.4](http://www.cisco.com/en/US/docs/Sports_Entertainment/StadiumVision/Director/software/install/guide/2_4/SV_Director_sw_install_upgrade.html)*.
- **•** Replace any playlists and scripts that use DMP 4305 templates and devices with supported DMP 4310G templates and devices.
- **•** Process any outstanding Proof of Play reports. For more information, see the *[Cisco StadiumVision](http://www.cisco.com/en/US/docs/Sports_Entertainment/StadiumVision/Director/software/feature/guide/2_4/Proof_of_Play.html)  [Director Proof of Play](http://www.cisco.com/en/US/docs/Sports_Entertainment/StadiumVision/Director/software/feature/guide/2_4/Proof_of_Play.html)* module.
- **•** Be sure that you have compatible Cisco Digital Media Player (DMP) models and firmware versions installed.

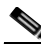

**Note** The Cisco DMP 4305 is not supported beginning in release 3.0. All support and references to the DMP 4305 will be removed from Cisco StadiumVision Director when you upgrade to release 3.0.

For more information about DMP hardware and software requirements, see the *[Release Notes for](http://www.cisco.com/en/US/docs/Sports_Entertainment/StadiumVision/Director/release/notes/3_0/SV_Director_Relnotes_3_0.html)  [Cisco StadiumVision Director Release 3.0.](http://www.cisco.com/en/US/docs/Sports_Entertainment/StadiumVision/Director/release/notes/3_0/SV_Director_Relnotes_3_0.html)* 

**–** The only supported firmware in Cisco StadiumVision Director Release 3.0 on the Cisco DMP 4310G is DMP-4310 Version 5.3.4.

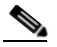

**Note** To avoid upgrade issues, be sure to leave all DMPs with firmware Version 2.2.2 Build 2744 when you upgrade from Release 2.4 to 3.0, before you upgrade the DMP firmware.

**–** In Cisco StadiumVision Director Release 3.0, once you create a device and specify that it's a 4310 DMP, the Dashboard retrieves the firmware version running on the DMP and updates the DMP device in the Cisco StadiumVision Director database. The firmware version is used by the Dashboard when processing commands and other operations for that DMP. You do not need to specify the firmware version.

For information about performing the firmware upgrade, see the ["Upgrading the DMP Firmware"](#page-20-1)  [section on page](#page-20-1) 11.

**•** Verify that a monitor and keyboard are connected to the Cisco StadiumVision Director server, or that you have a laptop computer connected to the same network as the Cisco StadiumVision Director server with an SSH client (such as PuTTY) to log in as installer and upgrade an existing server.

Ι

- Be sure that you have a secure FTP (SFTP) application to transfer any necessary software files to the Cisco StadiumVision Director server, such as backup files when doing server migration.
- **•** Contact your Cisco Systems representative to obtain the required scripts:
	- **–** checkdups.sh
	- **–** backup.cgi

## <span id="page-16-0"></span>**Upgrade Tasks**

To upgrade your Cisco StadiumVision Director server from Release 2.4 to 3.0, complete the following tasks:

- [Running Proof of Play Reports, page](#page-16-1) 7 (as required)
- Migrating Cisco Stadium Vision Director Servers to Platform 2, page 7 (as required)
- **•** [Verifying and Upgrading the CIMC/BIOS Version, page](#page-16-3) 7 (required)
- [Verifying Duplicate Table Entries in Cisco StadiumVision Director, page](#page-17-0) 8 (required)
- **•** [Replacing the Backup Script, page](#page-19-0) 10 (required if migration task not performed)
- **•** [Upgrading the Software From Release 2.4 to Release 3.0, page](#page-20-0) 11 (required)
- **•** [Upgrading the DMP Firmware, page](#page-20-1) 11 (required)
- **•** [Disabling Failover on all DMPs, page](#page-23-0) 14 (required)

### <span id="page-16-1"></span>**Running Proof of Play Reports**

Before you perform the upgrade from Release 2.4 to 3.0, be sure that you have processed any outstanding Proof of Play reports. If you do not run these reports before the upgrade, the data will be lost.

For more information, see the *[Cisco StadiumVision Proof of Play](http://www.cisco.com/en/US/docs/Sports_Entertainment/StadiumVision/Director/software/feature/guide/2_4/Proof_of_Play.html)* module.

### <span id="page-16-2"></span>**Migrating Cisco StadiumVision Director Servers to Platform 2**

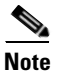

**Note** The Cisco ADE 2140 Series server is no longer supported in release 3.0.

You must migrate your Cisco StadiumVision Director data from the Cisco ADE 2140 (32-bit) server environment, to the Platform 2 (64-bit) server environment to prepare for upgrade to Cisco StadiumVision Director Release 3.0.

For more information about how to perform this migration, see the ["Migrating the Cisco StadiumVision](#page-58-2)  [Director Server Environment to Platform 2 from the Cisco](#page-58-2) ADE 2140 Series Appliance" module in this guide.

### <span id="page-16-3"></span>**Verifying and Upgrading the CIMC/BIOS Version**

Platform 2 of the Cisco StadiumVision Director Server requires installation of the Unified Computing System (UCS) Server Firmware Version 1.4(2) to avoid problems powering off the server hardware.

For more information about how to verify and upgrade, see the ["Upgrading the CIMC and BIOS](#page-52-2)  [Firmware on a Cisco StadiumVision Director Platform 2 Server"](#page-52-2) module in this guide.

### <span id="page-17-0"></span>**Verifying Duplicate Table Entries in Cisco StadiumVision Director**

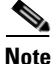

**Note** This task requires that you have obtained the "checkdups.sh" script from your Cisco Systems representative.

To successfully upgrade from Release 2.4 to Release 3.0, you need to download and run a script that will screen your system for any duplicate entities. Duplicate table entries could prevent the update SQL scripts for those areas from successfully completing, but the Cisco StadiumVision Director software upgrade will still complete.

The following areas are verified for duplicates:

- **•** Luxury suite names
- **•** Device specifications
- **•** Channel guide names
- **•** Channel names
- **•** Channel numbers
- **•** Group names
- **•** Zone names
- **•** Playlist names
- **•** Script names

#### **To identify duplicate table entries in Cisco StadiumVision Director, complete the following steps:**

**Step 1** Using an SFTP application and SNE TAC account login credential for the Cisco StadiumVision Director server, transfer the checkdups.sh file to the Cisco StadiumVision Director server.

Ι

**Step 2** Log into Cisco StadiumVision Director using a SNE TAC account login credential.

**Step 3** Change the permissions for the checkdups.sh script using the following command: sudo chmod 777 checkdups.sh

**Step 4** Run the checkdups.sh script.

[Figure](#page-18-0) 1 shows an example where duplicates are found on the Cisco StadiumVision Director, and [Figure](#page-18-1) 2 shows an example where the system does not have duplicates.

<span id="page-18-0"></span>*Figure 1 Duplicates Found by checkdups.sh Script*

| [root@qatemp62 tmp]# ./checkdups.sh                                |  |  |  |  |  |
|--------------------------------------------------------------------|--|--|--|--|--|
| ** Checking table sne luxurysuite                                  |  |  |  |  |  |
| ** Checking table sne devicespec                                   |  |  |  |  |  |
| ** Checking table x channel                                        |  |  |  |  |  |
| ** Checking table x channelguide                                   |  |  |  |  |  |
| ** Checking table x group                                          |  |  |  |  |  |
| * Duplicate name (s) were found in table x group                   |  |  |  |  |  |
|                                                                    |  |  |  |  |  |
| id   name                                                          |  |  |  |  |  |
|                                                                    |  |  |  |  |  |
| 1427   Hertz Tent                                                  |  |  |  |  |  |
| 1428   Hertz Tent                                                  |  |  |  |  |  |
| 1721   SEVT Suites Woodyalt                                        |  |  |  |  |  |
| 1722   SEVT Suites WoodyAlt                                        |  |  |  |  |  |
|                                                                    |  |  |  |  |  |
|                                                                    |  |  |  |  |  |
| ** Checking table x playlist                                       |  |  |  |  |  |
| * Duplicate name(s) were found in table x playlist                 |  |  |  |  |  |
| +-----+----                                                        |  |  |  |  |  |
| id   name                                                          |  |  |  |  |  |
| -----+----------                                                   |  |  |  |  |  |
| 341   validation                                                   |  |  |  |  |  |
| 607   Validation                                                   |  |  |  |  |  |
|                                                                    |  |  |  |  |  |
|                                                                    |  |  |  |  |  |
| ** Checking table x script                                         |  |  |  |  |  |
| ** Checking table x zone                                           |  |  |  |  |  |
|                                                                    |  |  |  |  |  |
| *** PLEASE RENAME DUPLICATE ENTRIES BEFORE PROCEEDING WITH UPGRADE |  |  |  |  |  |
|                                                                    |  |  |  |  |  |
|                                                                    |  |  |  |  |  |

<span id="page-18-1"></span>*Figure 2 No Duplicates Found by checkdups.sh Script*

| [root@gatemp34 tmp]# ./checkdups.sh                              |  |  |  |  |  |
|------------------------------------------------------------------|--|--|--|--|--|
| ** Checking name field in table sne luxurysuite                  |  |  |  |  |  |
| ** Checking name field in table sne devicespec                   |  |  |  |  |  |
| ** Checking name field in table x channelquide                   |  |  |  |  |  |
| ** Checking name field in table x group                          |  |  |  |  |  |
| ** Checking name field in table x playlist                       |  |  |  |  |  |
| ** Checking name field in table x script                         |  |  |  |  |  |
| ** Checking name field in table x zone                           |  |  |  |  |  |
| ** Checking name field in table x channel                        |  |  |  |  |  |
| ** Checking channelNum field in table x channel                  |  |  |  |  |  |
|                                                                  |  |  |  |  |  |
| オオオ<br>*** NO DUPLICATE NAMES WERE FOUND. IT IS SAFE TO UPGRADE. |  |  |  |  |  |
|                                                                  |  |  |  |  |  |
| $[root@qatemp34tmp]$ #                                           |  |  |  |  |  |
|                                                                  |  |  |  |  |  |

**Step 5** If duplicates are found by the script, do the following:

 $\Gamma$ 

- **a.** Log into Cisco StadiumVision Director as an administrator.
- **b.** From the main menu, click **Control Panel**.
- **c.** Go to the area where duplicate entries were identified by the script and remove the duplicate.

[Figure](#page-19-1) 3 shows an example where duplicate groups are configured in Cisco StadiumVision Director, that were identified by the checkdups.sh script in [Figure](#page-18-0) 1.

<span id="page-19-1"></span>*Figure 3 Duplicate Groups in Control Panel Setup*

| User Management                       | <b>A.</b> Zones & Groups       | Channels<br>Staging | <b>IT Devices</b>               | <b>Ever</b><br><b>EL Luxury Suite</b> |
|---------------------------------------|--------------------------------|---------------------|---------------------------------|---------------------------------------|
| Location<->Group                      | Group<->Zone                   |                     |                                 |                                       |
| <b>Groups</b><br><b>Zones</b>         |                                |                     |                                 |                                       |
| <b>Groups</b>                         |                                |                     |                                 | 637 Grout                             |
| ← Group<br>,<br>Group                 | <b>Add to Zones</b><br>X Group | ₩                   | Show only selected<br>₽<br>Hert |                                       |
| <b>Group Name</b><br>$\blacktriangle$ | <b>Description</b>             | #Locations          | #Zones                          |                                       |
| Hertz Tent                            |                                | $\ddot{\mathbf{0}}$ | $\mathbf 0$                     |                                       |
| ertz_Tent                             |                                | $\mathbf{0}$        | $\circ$                         |                                       |
|                                       |                                |                     |                                 |                                       |
|                                       |                                |                     |                                 |                                       |

### <span id="page-19-0"></span>**Replacing the Backup Script**

- **Note** This task requires that you have obtained the "backup.cgi" script from your Cisco Systems representative.
	- **•** This task should be performed before you upgrade from Release 2.4 to Release 3.0 and should only be performed if you did *not* need to perform the ["Migrating Cisco StadiumVision Director Servers](#page-16-2)  [to Platform 2" section on page](#page-16-2) 7—the migration process includes completion of this task.

#### **To replace the backup script and modify the timeout value, complete the following steps:**

- **Step 1** Log into the Cisco StadiumVision Director primary server using a SNE TAC account login credential.
- **Step 2** Go to the folder where the current backup script file is stored using the following command:

cd /var/www/cgi-bin/

- **Step 3** Rename the original backup.cgi file in this folder to another name using the following command: sudo mv backup.cgi old\_backup.cgi
- **Step 4** Using an SFTP client on the PC or laptop where you downloaded the new backup.cgi file, transfer the file to the "/tmp" folder.
- **Step 5** Move the backup.cgi file to the "/var/www/cgi-bin" folder on the primary Cisco StadiumVision Director server using the following command:

sudo mv /tmp/backup.cgi /var/www/cgi-bin

**Step 6** After transferring the script, verify that the permissions and ownership of the backup.cgi script matches the rest of the scripts in the folder. To change the permissions, use the following commands:

Ι

sudo chown apache:apache backup.cgi sudo chmod 755 backup.cgi

**Step 7** Change the HTTPD timeout value from 120 to 5400 using the following commands:

cd /etc/httpd/conf/ sudo vi httpd.conf

Search for "Timeout" and increase the value from 120 to 5400.

- **Step 8** Restart HTTPD using the following command: sudo service httpd restart
- **Step 9** Repeat this task on the secondary server.

### <span id="page-20-0"></span>**Upgrading the Software From Release 2.4 to Release 3.0**

The upgrade from Cisco StadiumVision Director Release 2.4 to Release 3.0 is performed as an ISO upgrade using the Text Utility Interface (TUI).

For more information about how to perform the ISO upgrade, see the ["Using the TUI Upgrade Utility"](#page-34-2) module in this guide.

### <span id="page-20-2"></span><span id="page-20-1"></span>**Upgrading the DMP Firmware**

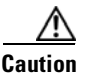

**Caution** When upgrading from Cisco StadiumVision Director Release 2.4.0-168 to Cisco StadiumVision Director Release 3.0.0-333, an upgrade of required DMP 4310G firmware between these releases is also required.

Therefore, a transition window will occur during the upgrade where firmware Version 2.2.2 Build 2744 for Release 2.4 is not currently supported in Cisco StadiumVision Director Release 3.0, which requires firmware Version 5.3.4.

To avoid issues during upgrade, perform the upgrade in the following order:

- **1.** Upgrade from Release 2.4 to 3.0, leaving all DMPs with firmware Version 2.2.2 Build 2744.
- **2.** Once the Cisco StadiumVision Director upgrade is complete, existing Release 2.4 features can be expected—but not guaranteed—to work with the Release 3.0/Version 2.2.2 Build 2744 combination.

Be sure that the following guidelines are met while in transition between supported firnware versions:

- **–** Do not attempt to use any new 3.0 features, such as SSC or External Content Integration.
- **–** Do not use the system for any public events during the upgrade window.
- **–** Do not use the system with a mix of DMPs with firmware Version 2.2.2/b2744 and Version 5.3.4 deployed.
- **3.** Complete the upgrade by upgrading all DMP 4310G models to Version 5.3.4 using the steps described in the ["Firmware Upgrade Procedure" section on page](#page-21-0) 12.

### <span id="page-21-0"></span>**Firmware Upgrade Procedure**

This section provides a summary of the steps to perform to upgrade your DMP firmware. For more detailed information, see the related documentation.

#### **To upgrade your DMP firmware, complete the following steps on each DMP as needed:**

**Step 1** To download the DMP-4310 Version 5.3.4 firmware (filename 5.3.4\_FCS\_4310.fwimg), go to the Cisco Digital Media Players product page, click the **Download Software** link, and navigate to the Cisco Digital Media Player 4310G:

[http://www.cisco.com/en/US/products/ps7220/tsd\\_products\\_support\\_series\\_home.html](http://www.cisco.com/en/US/products/ps7220/tsd_products_support_series_home.html)

**Note** Version 5.3.4 is not the latest available version shown on the download site. Be sure to navigate to All Releases > 5 > 5.3.4 to display the supported firmware download for Cisco StadiumVision Director Release 3.0.

- **Step 2** Go to the **Management Dashboard** > **DMP and TV Controls** > **DMP Install** > **Firmware Upgrade**.
- **Step 3** Upload the firmware file to the server and upgrade the firmware for the DMP 4310Gs.

For more information, see the "Upgrading the Firmware Image" section of the *[Cisco StadiumVision](http://www.cisco.com/en/US/docs/Sports_Entertainment/Management_Dashboard_Docs/Device_Configuration_Rev0.pdf)  [Management Dashboard Device Configuration Commands](http://www.cisco.com/en/US/docs/Sports_Entertainment/Management_Dashboard_Docs/Device_Configuration_Rev0.pdf)* guide.

#### **Step 4** Go to the **Management Dashboard** > **SV Director Configuration** > **System Configuration** > **Auto Registration Settings**. Confirm or set the following values as required:

- Enable Auto Registration = true
- **•** Enable\_Auto\_Provisioning = true
- Firmware image to use = 5.3.4 (select from the dropdown box)
- $\text{init version} = 5.3.4$
- **•** init.build = Mon Jan 16 11:33:38 PST 2012 [b3125]
- **Step 5** Go to the **Management Dashboard** > **SV Director Configuration** > **Global DMP Settings** and confirm the firmware version and build date in the 4310 v5.x.x and 4310 Settings as shown in [Figure](#page-22-0) 4.

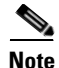

**Note** Be sure that both the 4310 Settings section *and* the 4310 v5.x.x Settings have the same values for init.build and init.version.

Ι

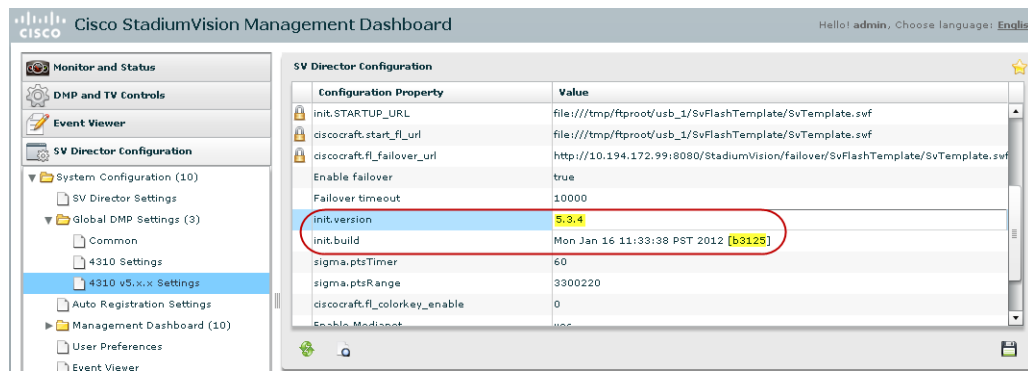

#### <span id="page-22-0"></span>*Figure 4 Global DMP Settings in Management Dashboard*

**Step 6** Configure the Assigned VLAN property under both the 4310 v5.x.x and 4310 Settings as \$svd\_ignore or the actual VLAN number on which your DMPs reside. Do *not* leave blank.

### **Santa Comparison**

 $\mathbf I$ 

**Note** DMP auto-registration support requires that the VLAN value is correctly set or "**\$svd\_ignore**" is used.

[Figure](#page-22-0) 4 shows how to configure the Assigned VLAN property under the 4310 Settings for DMPs that are *not located on the same VLAN* using the "\$svd\_ignore" string.

You will also need to set this Assigned VLAN property value for the 4310 v5.x.x Settings:

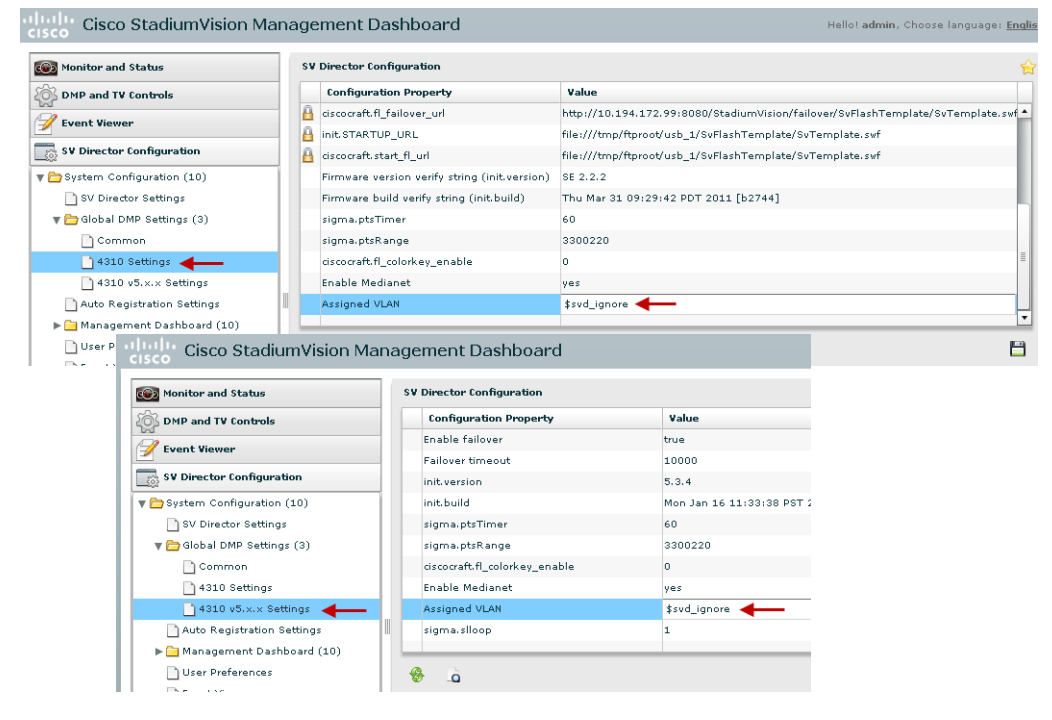

*Figure 5 Assigned VLAN Property Configuration for DMPs* 

**Step 7** Go to **Management Dashboard** > **DMP and TV Controls** > **DMP Install** > **Firmware Upgrade**. Select **All Devices** and click the Play (**>**) icon to run the command.

- **Step 8** Go to **Management Dashboard** > **DMP and TV Controls** > **Global Settings** > **Global DMP Settings**. Select **All Devices** and click the Play (**>**) icon to run the command.
- **Step 9** Go to **Management Dashboard** > **DMP and TV Controls** > **Monitoring** > **Get Status**. Select **All Devices** and click the Play (**>**) icon to run the command.

### <span id="page-23-2"></span><span id="page-23-0"></span>**Disabling Failover on all DMPs**

Sometimes when a DMP is in failover mode during an event and should be displaying content, but the video content is not staged, the TV screen is black. Therefore in Cisco StadiumVision Director Release 3.0, Cisco Systems recommends that failover for DMPs is disabled.

#### **To disable failover on all DMPs, complete the following steps:**

- **Step 1** Log into Cisco Stadium Vision Director as an administrator.
- **Step 2** Click **Management Dashboard**.
- **Step 3** Go to **DMP and TV Controls** > **DMP Commands**.
- **Step 4** Select **Update MIB**.
- **Step 5** Click **4310 Parameters** tab.
- **Step 6** In the name cell, type **failover.on**.
- **Step 7** In the value cell, type **false**.
- **Step 8** In the Select Devices box, select all DMPs.
- **Step 9** Press the Play button to execute on selected devices.
- **Step 10** Turn off failover in the global MIB settings by completing the following steps:
	- **a.** From the Management Dashboard, go to **SV Director Configuration** > **System Configuration** > **Global DMP Settings** > **4310 v5.x.x Settings**.
	- **b.** Find the **Enable failover** property.
	- **c.** Set the value to **false**.
	- **d.** Click **Save changes**.

## <span id="page-23-1"></span>**Verifying the Upgrade**

Complete the verification tasks as described in the ["Using the TUI Upgrade Utility"](#page-34-2) module in this guide.

ן

# <span id="page-24-0"></span>**What to Do Next**

 $\overline{\phantom{a}}$ 

Use the ["Appendix A: Post-Upgrade Checklist"](#page-78-1) to be sure that you have completed the required verification steps, which includes steps to failback to the primary server and upgrade it to the same version of software that you validated on your secondary server and reconfigure the backup and restore environment.

**What to Do Next**

 $\mathsf I$ 

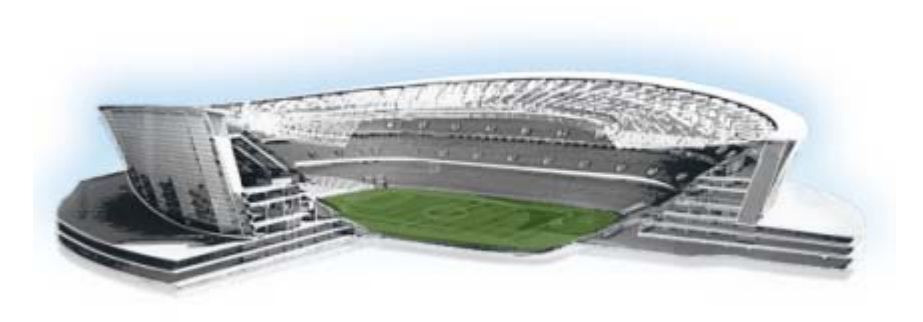

<span id="page-26-2"></span><span id="page-26-0"></span>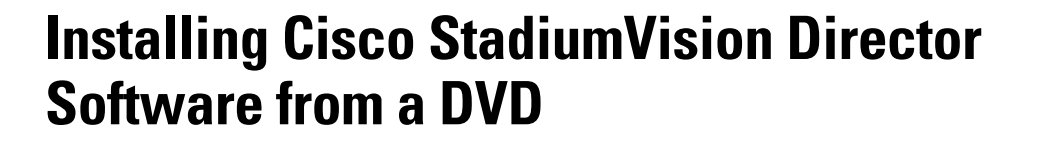

**First Published: May 29, 2012 Revised: August 2, 2012**

This module describes how to install the Cisco StadiumVision Director Release 3.0 software from an installation DVD that ships with your newly-purchased server hardware. The process applies to a brand new server that has *never* been installed with any version of Cisco StadiumVision Director software.

This module includes the following topics:

- [Prerequisites, page](#page-26-1) 17
- [Information About Installing Cisco StadiumVision Director Software from a DVD, page](#page-27-0) 18
- **•** [Installing the Software, page](#page-27-2) 18
- **•** [Verifying a New Installation, page](#page-30-0) 21
- **•** [What to Do Next, page](#page-32-0) 23

## <span id="page-26-1"></span>**Prerequisites**

 $\mathbf I$ 

Be sure that the following requirements are met before you upgrade your server:

- **•** Your new server is installed in its production location and does not currently have any version of the Cisco StadiumVision Director software installed. For more information about installing your hardware, go to: [http://www.cisco.com/en/US/products/ps11274/prod\\_installation\\_guides\\_list.html](http://www.cisco.com/en/US/products/ps11274/prod_installation_guides_list.html)
- **•** Verify that a monitor and keyboard are connected to the Cisco StadiumVision Director server.
- **•** Be sure to have the network information required to configure the Ethernet connection on the Cisco StadiumVision Director server, such as:
	- **–** IP address (IPv4 only) and network mask
	- **–** Default gateway address
	- **–** DNS server address
	- **–** Hostname
- **•** You have a supported browser version for Cisco StadiumVision Director. For more information about the latest supported browsers, see the *[Cisco StadiumVision Release Notes for Release 3.0](http://www.cisco.com/en/US/docs/Sports_Entertainment/StadiumVision/Director/release/notes/3_0/SV_Director_Relnotes_3_0.html)*.
- **•** The Cisco StadiumVision Director server is connected to the network and has power.

ahaha

StadiumVision

Ι

**•** To access the Text Utility Interface (TUI) to verify the installation, you can use a directly connected console or be sure that you have a laptop computer connected to the same network as the Cisco StadiumVision Director server with an SSH client (such as PuTTY).

# <span id="page-27-0"></span>**Information About Installing Cisco StadiumVision Director Software from a DVD**

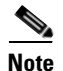

**Note** The DVD that is shipped in the box might not be the most recent version of the software.

The installation program automatically begins when you install the DVD into the server drive and boot the server by either powering the server off or using the reset switch.

The installation DVD program will present you with screens asking you to confirm or provide information before moving to the next installation screen.

### <span id="page-27-1"></span>**Navigating the Installation Screens**

**Note** The installation program only supports keyboard controls and not any mouse selection. Each screen also provides information about how to navigate through the options and screens.

To provide input to the prompts on the installation screens, use the following keys:

- **•** To move between selection options on the screen—Press **Tab** or **Alt**-**Tab**.
- **•** To confirm selection of an option on the screen—Press the **spacebar**.
- **•** To accept your selection and move to the next installation screen—Press **F12**.

## <span id="page-27-2"></span>**Installing the Software**

**To install Cisco StadiumVision Director Release 3.0 software for the first time on a new server, complete the following steps:**

**Step 1** Insert the installation disk into the DVD drive, power on or reset the server, and follow the prompts. The server will boot from the installation disk.

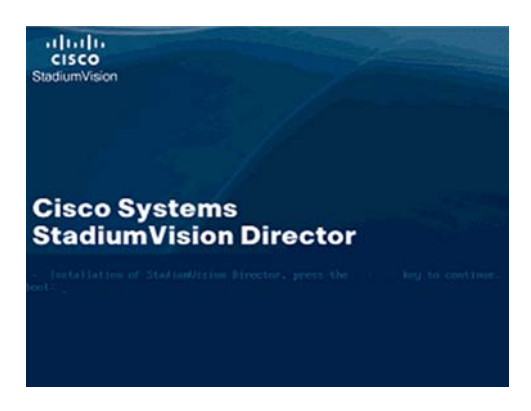

**Step 2** At the Configure Network Interface screen, press the **spacebar** to select **Yes**:

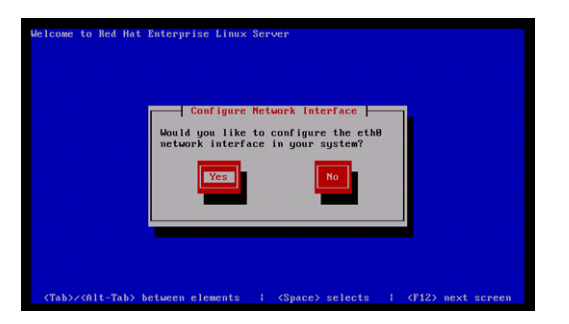

**Step 3** In the Network Configuration for eth0 screen, select **Activate on boot** and **Enable IPv4 support** and select **OK**:

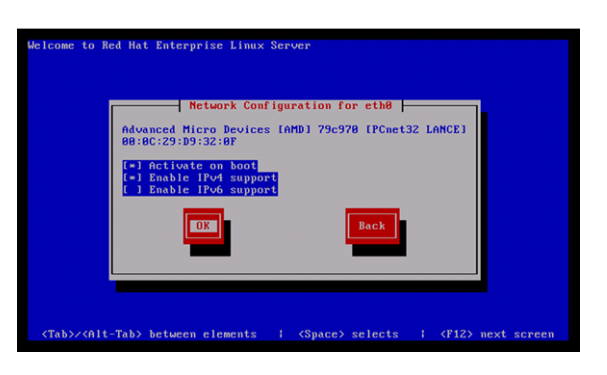

- **Step 4** In the IPv4 Configuration for eth0 screen, do the following:
	- **a.** Select **Manual address configuration**.
	- **b.** Type the **IPv4 address** for the server.
	- **c.** Type the **Prefix** (network mask) for the IP address.
	- **d.** Select **OK**.

 $\Gamma$ 

1

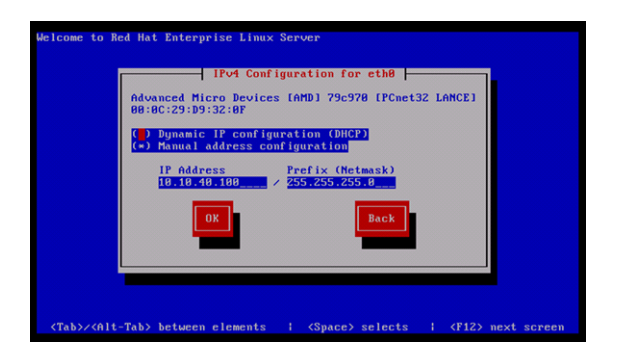

- **Step 5** In the Miscellaneous Network Settings screen, do the following:
	- **a.** Type the IPv4 address of the default gateway.
	- **b.** Type the IPv4 address(es) of the primary and secondary (if used) Doman Name Server (DNS).
	- **c.** Select **OK**.

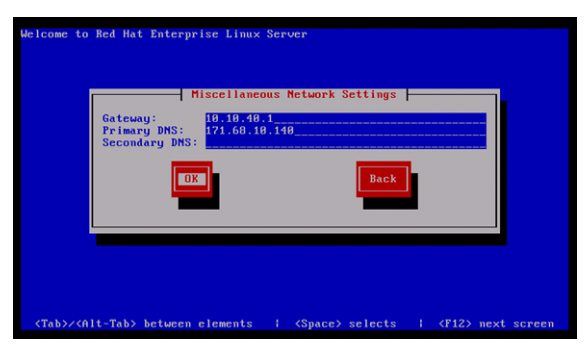

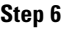

**Step 6** In the Hostname Configuration screen, select **manually** and type a host name for your system. Select **OK**.

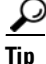

When specifying a hostname for the server, use a descriptive name that identifies the location or customer and the server number. For example: svd-mylocation-1.

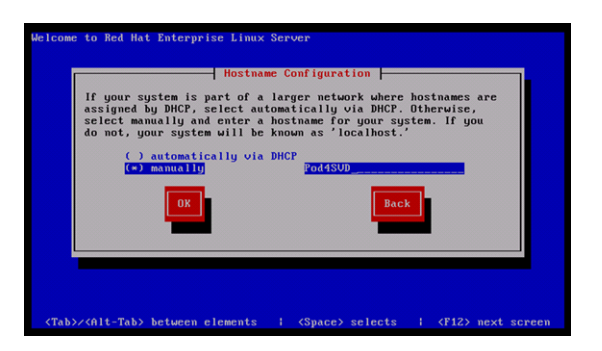

**Step 7** In the Time Zone Selection screen, select the time zone and select **OK**.

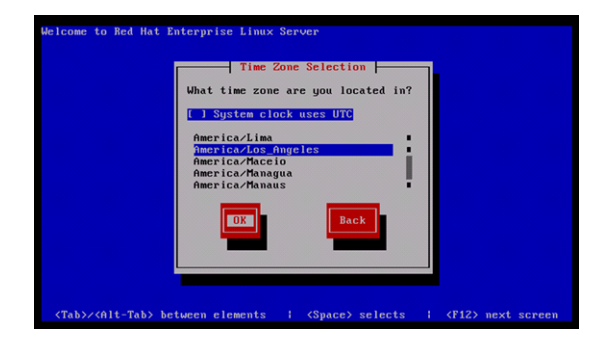

The Linux bootloader screen is briefly displayed and the Cisco StadiumVision Director software begins to install.

When complete, the DVD is ejected, and the system reboots. You are returned to the Cisco StadiumVision Director server console login prompt.

This process takes about 30 minutes.

## <span id="page-30-0"></span>**Verifying a New Installation**

**To verify a new installation of Cisco StadiumVision Director Release 2.4, complete the following steps:**

**Step 1** Use a directly connected console, or use an SSH client from a laptop computer that is connected to the Cisco StadiumVision Server network to run a secure login to the Cisco StadiumVision Director server using the IP address for your server.

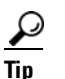

 $\mathbf I$ 

**Tip** Using an SSH client allows you to scroll in some of the larger TUI menus.

- **Step 2** When the login prompt appears, enter the **installer** userid followed by the installer password (default is **cisco!123**) at the password prompt.
- **Step 3** When the StadiumVision Director Configuration menu appears, type **p** and press **Enter**:

ן

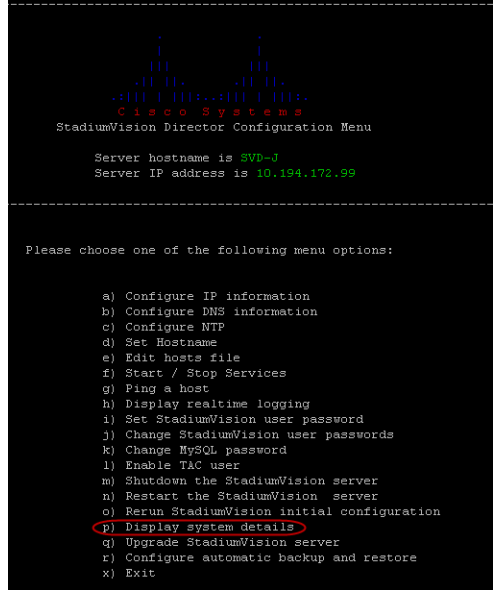

- **Step 4** When the system details are displayed, verify the server IP address and other system information has been properly configured.
- **Step 5** Type **r** and press **Enter** to return to the TUI main menu.
- **Step 6** If there are any system configuration settings that you want to change, access the appropriate TUI menu option to modify your configuration.
- **Step 7** To verify connectivity to another host connected on the network, type **g** to ping a host and press **Enter**. Type the IP address of the host that you want to test and press **Enter**.

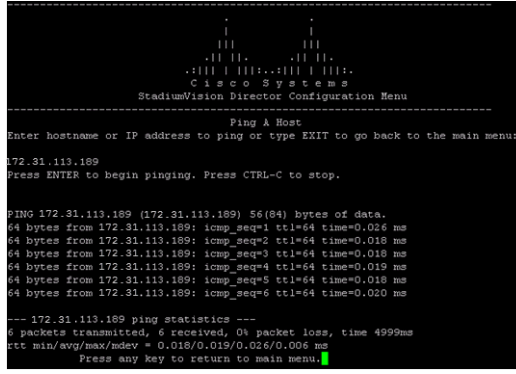

- **Step 8** To stop the ping, press **Ctl-C** and then press any key to return to the TUI main menu.
- **Step 9** Type **x** and press **Enter** to exit the TUI.
- **Step 10** From your browser, open the Cisco StadiumVision Director software using the following secure HTTPS URL, where  $x.x.x.x$  is the IP address of your server:

https://*x.x.x.x*

**Step 11** At the Cisco StadiumVision Director login screen, verify that the window displays the appropriate version. Then type the default username **admin** with password **admin**, and click **Login**.

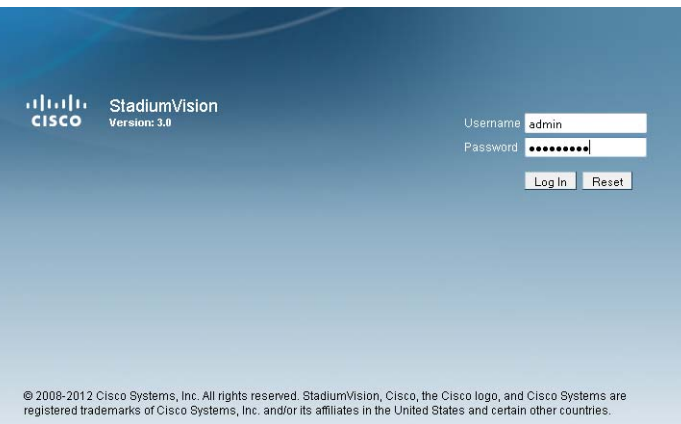

**Step 12** After you log in with the default admin credential for the first time, enter a new password when prompted to change it at the next screen.

## <span id="page-32-0"></span>**What to Do Next**

This section describes the next steps to complete your server installation, as well as some of the initial things that you can do to begin configuring your Cisco StadiumVision Director server:

- **•** Change the default password for the admin user account.
- **•** Be sure that you are running a minimum of version 1.4(2) of the UCS Cisco Integrated Management Interface (CIMC) firmware and version 1.4.1 of the BIOS firmware to avoid server power off problems. For more information, see the ["Upgrading the CIMC and BIOS Firmware on a Cisco](#page-52-2)  [StadiumVision Director Platform 2 Server"](#page-52-2) module.
- Install two additional hard drives as recommended for Cisco StadiumVision Director Release 3.0 and required for the Self-Service Content feature. For more information, see the ["Installing](#page-70-3)  [Additional Hard Drives in the Cisco StadiumVision Director Platform 2 Server"](#page-70-3) module.
- **•** Upgrade the DMP firmware and disable failover for all DMPs. For more information, see the ["Upgrading the DMP Firmware" section on page](#page-20-2) 11 and the ["Disabling Failover on all DMPs"](#page-23-2)  [section on page](#page-23-2) 14.

For more information about DMP configuration, see the *Cisco StadiumVision Video Endpoint (DMP) Design and Implementation Guide*.

- **•** Add additional user accounts.
- **•** Refer to the other design, configuration, and operation guides on Cisco.com to continue setting up your Cisco StadiumVision Director server at:

[http://www.cisco.com/en/US/products/ps11274/tsd\\_products\\_support\\_series\\_home.html](http://www.cisco.com/en/US/products/ps11274/tsd_products_support_series_home.html)

 $\mathsf I$ 

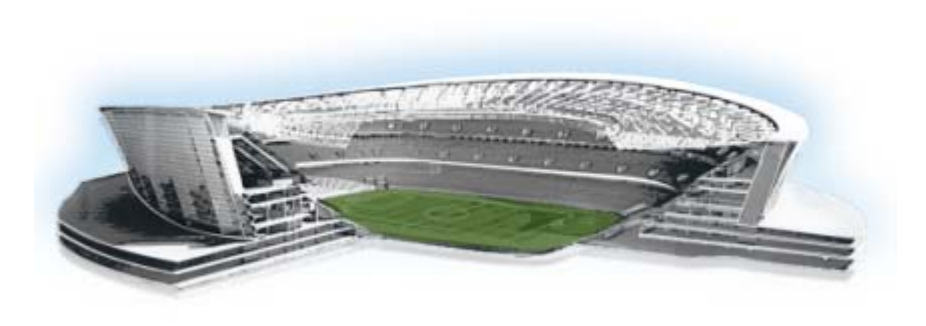

<span id="page-34-2"></span><span id="page-34-0"></span>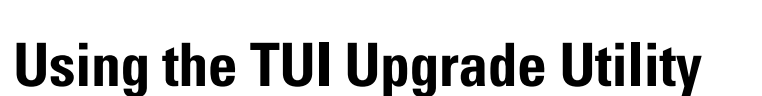

#### **First Published: May 29, 2012**

**Note** If you are upgrading an existing Cisco StadiumVision Director server from Release 2.4 to Release 3.0, see the ["Upgrading a Cisco StadiumVision Director Server from Release 2.4 SP1 to Release 3.0"](#page-14-2) module first.

This module describes how to upgrade an existing server already running Cisco StadiumVision Director, including installation of service packs. This procedure is also referred to generally as an *ISO upgrade* to refer to both the service pack and upgrade ISO process.

This module includes the following topics:

- **•** [Best Practices, page](#page-34-1) 25
- [Prerequisites, page](#page-35-0) 26
- [Information About Using the TUI Upgrade Utility to Update an Existing Release 3.0 Server, page](#page-35-1) 26
- **•** [Upgrade Tasks, page](#page-36-1) 27
- **•** [Verifying the Upgrade, page](#page-42-0) 33
- **•** [What to Do Next, page](#page-51-0) 42

# <span id="page-34-1"></span>**Best Practices**

Before you begin upgrading an existing Cisco StadiumVision Director server, consider the following best practices:

- **•** Choose an appropriate down time to perform the upgrade on the Cisco StadiumVision Director server when there is adequate time to complete and verify the upgrade before any scheduled events and to allow time to resolve any unexpected issues that might occur.
- **•** Refer to the *[Release Notes for Cisco StadiumVision Director Release 3.0](http://www.cisco.com/en/US/docs/Sports_Entertainment/StadiumVision/Director/release/notes/3_0/SV_Director_Relnotes_3_0.html)* for the latest information about hardware and software requirements, changes, important notes, and caveats for your software release.
- Pay particular attention to the required hardware and software versions for other devices supporting your Cisco StadiumVision solution and be sure that you upgrade those devices as needed. For example, generally only certain firmware versions are supported for the DMP hardware, or a new firmware version is needed to provide additional functionality supported by the Cisco StadiumVision Director software.

. 111. 111.

StadiumVision

Ι

- **•** Perform a backup and restore of the primary and secondary servers:
	- **–** Perform a backup of the currently active primary server.
	- **–** Restore the backup data onto the standby secondary server.
	- **–** Promote the secondary server to primary.
	- **–** Access the promoted secondary server to perform the upgrade.

For more information about performing a backup and restore on a Cisco StadiumVision Server, see the *Backing Up and Restoring Cisco StadiumVision Director Servers* guide.

## <span id="page-35-0"></span>**Prerequisites**

Be sure that the following requirements are met before you upgrade your server:

- **•** Your server is running a minimum of Cisco StadiumVision Director Release 2.4.0-168 or higher.
- If you are upgrading your server from Release 2.4, you are following the requirements and tasks described in the ["Upgrading a Cisco StadiumVision Director Server from Release 2.4 SP1 to](#page-14-2)  [Release 3.0"](#page-14-2) module in this guide.
- You have the IP address for the Cisco StadiumVision Director server where you want to upload the ISO upgrade image. You will need to use this information as part of the URL to access the ISO upload utility.
- You have a supported browser version for Cisco StadiumVision Director. For more information about the latest supported browsers, see the *[Cisco StadiumVision Release Notes for Release 3.0](http://www.cisco.com/en/US/docs/Sports_Entertainment/StadiumVision/Director/release/notes/3_0/SV_Director_Relnotes_3_0.html)*.
- **•** You have an installer account on the Cisco StadiumVision Director server.

# <span id="page-35-1"></span>**Information About Using the TUI Upgrade Utility to Update an Existing Release 3.0 Server**

The ISO upgrade procedure for Cisco StadiumVision Director includes the following tasks:

- **1.** Downloading an ISO service pack or upgrade file from the software download site on Cisco.com.
- **2.** Uploading the ISO file from your laptop to the Cisco StadiumVision Director server using the upload utility through your browser.
- **3.** Installing the ISO image using the upgrade utility in the Text Utility Interface (TUI).

### <span id="page-35-2"></span>**ISO Upgrade Files**

The ISO upgrade files are stored in the following location:

/var/www/cgi-bin/ISOupload

You can store multiple ISO upgrade files on a Cisco StadiumVision Director server. The files will be displayed with a sequence number and the ISO filename in the TUI upgrade utility for you to select which file to install.
## **Disk Maintenance**

There is no automatic aging of ISO upgrade files or any utility to remove files from the Cisco StadiumVision Director server.

You should periodically maintain your disk storage by manually removing any ISO upgrade files that you no longer need.

# **Upgrade Tasks**

To upgrade your Cisco StadiumVision Director server, complete the following tasks:

- [Downloading ISO Upgrade Files from Cisco.com, page](#page-36-0) 27 (required)
- [Uploading an ISO Upgrade File to the Cisco StadiumVision Director Server, page](#page-37-0) 28 (required)
- [Installing the ISO Upgrade Image on the Cisco StadiumVision Director Server, page](#page-39-0) 30 (required)
- **•** [Verifying the Upgrade, page](#page-42-0) 33 (required)

## <span id="page-36-0"></span>**Downloading ISO Upgrade Files from Cisco.com**

Be sure to download the upgrade files to a location, such as a laptop computer, where you can access them for installation onto the Cisco StadiumVision Director server.

**To download an ISO upgrade file, complete the following steps:**

**Step 1** Go to the Cisco StadiumVision Director software download site at:

[http://www.cisco.com/cisco/software/release.html?mdfid=283489263&flowid=31962&softwareid=283](http://www.cisco.com/cisco/software/release.html?mdfid=283489263&flowid=31962&softwareid=283866237&release=3.0.0&relind=AVAILABLE&rellifecycle=&reltype=latest) 866237&release=3.0.0&relind=AVAILABLE&rellifecycle=&reltype=latest

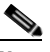

**Note** This site page is also available from the [Cisco StadiumVision Director product support page](http://www.cisco.com/en/US/partner/products/ps11274/tsd_products_support_series_home.html) by clicking **Download Software** > **Cisco StadiumVision Director**.

<span id="page-36-1"></span>**Step 2** Select the ISO upgrade or service pack file (as available), and optionally the companion MD5 checksum file, and download them.

[Table](#page-36-1) 1 shows the filename conventions used for ISO upgrades.

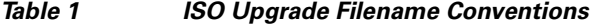

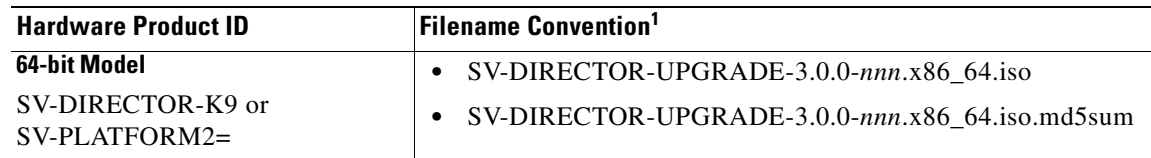

1."*nnn*" represents the build number of the image in the file.

Ι

[Table](#page-37-1) 2 shows the filename conventions used for service pack (SP) ISO upgrades.

<span id="page-37-1"></span>

| <b>Hardware Product ID</b>           | <b>Filename Convention</b>                |
|--------------------------------------|-------------------------------------------|
| 64-bit Model                         | • SV-DIRECTOR-SPx-3.0.0.x86 64.iso        |
| SV-DIRECTOR-K9 or<br>$SV-PLATFORM2=$ | • SV-DIRECTOR-SPx-3.0.0.x86 64.iso.md5sum |

*Table 2 SP Filename Conventions <sup>1</sup>*

1. "x' represents the ordered number of the service pack file. The first service pack is SP1.

You can download the files using one of the following methods:

- **•** Download both files at one time—Select each file and click **Add to Cart**. Then at the top of the download page, click the "Download Cart (2 items)" link.
- **•** Download each file independently—Click the **Download Now** button in the file selection box for each file.
- **Step 3** (Optional) To verify the integrity of your upgrade file from the download, you can use a command-line or GUI utility on your laptop to calculate the checksum on the .iso file. Open the .md5sum file to compare the value that you calculated with the expected value provided in the .md5sum file.

The values should match. If they do not, retry the download.

## <span id="page-37-0"></span>**Uploading an ISO Upgrade File to the Cisco StadiumVision Director Server**

After you have downloaded the ISO upgrade file from Cisco.com, you need to upload the file to the Cisco StadiumVision Director server using a URL from a browser to access the ISO uploader utility. Once you have uploaded the software to the server, then you will use the TUI to install the upgrade image.

### **Prerequisites**

Be sure that you know the IP address of the Cisco StadiumVision Director server where you want to upload the file, and you have a supported browser version for Cisco StadiumVision Director.

**To upload an ISO upgrade file to the Cisco StadiumVision Director server, complete the following steps:**

- **Step 1** Log into Cisco Stadium Vision Director as an administrator.
- **Step 2** Open your browser, and to go the following URL, where *x.x.x.x* is replaced by the IP address of the server where you want to upload the upgrade software ([Figure](#page-38-0) 1):

**http://***x.x.x.x***/cgi-bin/isoupload.cgi**

StadiumVision Director Upgrade ISO Uploader - Mozilla Firefox Eile Edit View History Bookmarks Tools Help Type URL C X & Ettp://10.194. Vcgi-bin/isoupload.cg  $\frac{d\mathbf{w}}{d\mathbf{w}}$  Stadium Vision Director Upgrade ISO ...  $\mathbf{+}$ dlulu StadiumVision Director ISO Updater Image file to Upload: Browse... Upload ISO

### <span id="page-38-0"></span>*Figure 1 ISO Updater Utility*

- **Step 3** Click **Browse** ([Figure](#page-38-0) 1).
- **Step 4** From the File Upload dialog box, navigate to the location of the ISO upgrade file that you downloaded from Cisco.com. Select the file that you want to upload and click **Open**. [Figure](#page-38-1) 2 shows an example of selection of a 64-bit ISO upgrade file.

<span id="page-38-1"></span>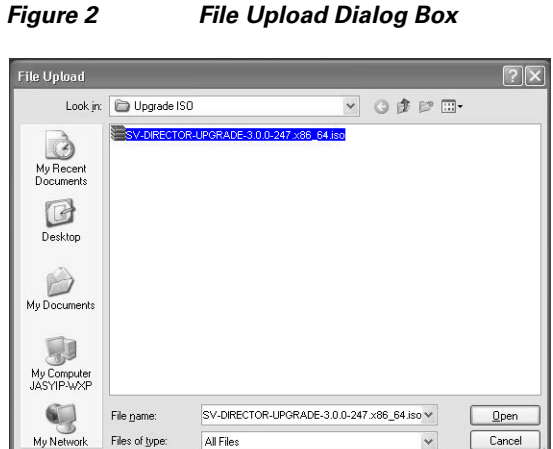

**Step 5** Click the **Upload ISO** button ([Figure](#page-38-2) 3). The file is sent to the server.

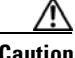

 $\mathbf I$ 

**Caution** The upload might take several minutes. Do *not* refresh or reload the ISO Updater page while the upload process is running. Any interruption will corrupt the ISO image being uploaded.

<span id="page-38-2"></span>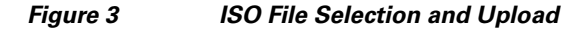

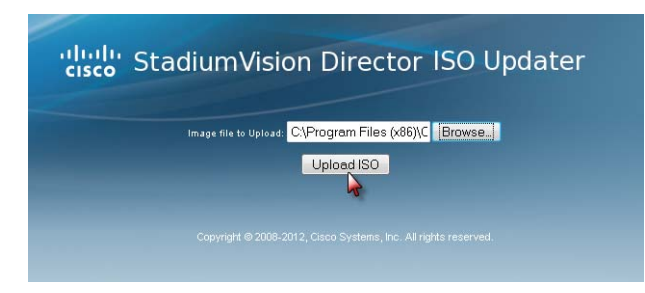

Ι

When the ISO upload is complete, one of the following occurs:

- Image integrity is verified before an image is stored on the server. When the image is validated and uploaded successfully, a message is displayed stating that the ISO image has been uploaded.
- The image upload failed for some reason and you will need to retry the upload again.

### <span id="page-39-0"></span>**Installing the ISO Upgrade Image on the Cisco StadiumVision Director Server**

**To install the ISO upgrade image on the Cisco StadiumVision Director server, complete the following steps:**

- **Step 1** Use a directly connected console, or use an SSH client from a laptop computer that is connected to the Cisco StadiumVision Server network to run a secure login to the Cisco StadiumVision Director server using the IP address for your server.
- **Step 2** When the login prompt appears, enter the **installer** userid followed by the installer password at the password prompt.
- **Step 3** When the StadiumVision Director Configuration menu appears, type **q** and press Enter ([Figure](#page-39-1) 4):

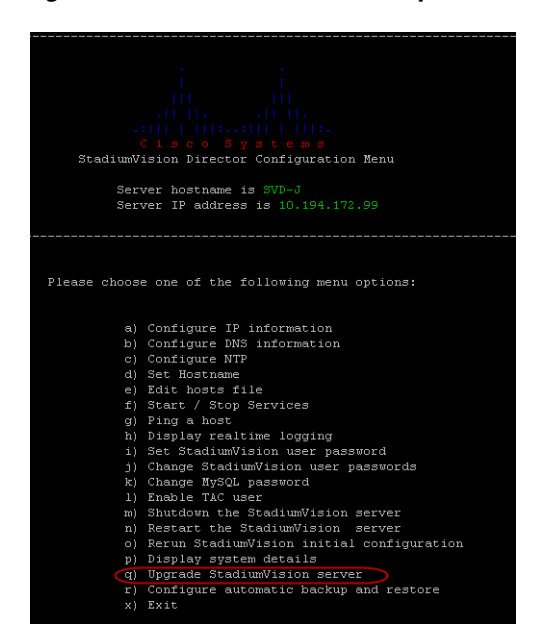

#### <span id="page-39-1"></span>*Figure 4 TUI Main Menu Option for Upgrade of Cisco StadiumVision Server*

**Step 4** When the upgrade configuration confirmation prompt appears, type **c** to continue ([Figure](#page-40-0) 5):

<span id="page-40-0"></span>*Figure 5 TUI Upgrade Configuration Confirmation*

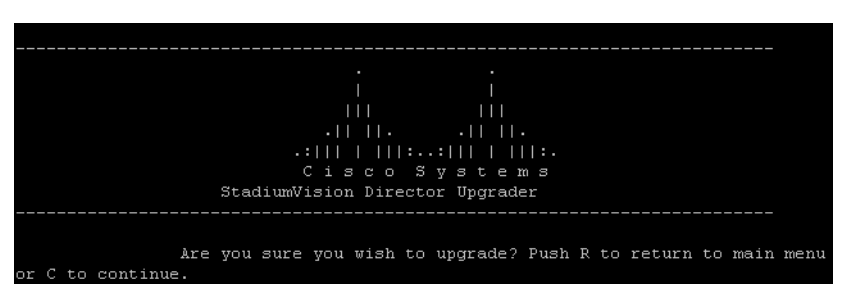

**Step 5** All of the ISO upgrade files that you have uploaded are displayed with a sequence number and the image name. Type the sequence number that corresponds to the image that you want to install, and press **Enter**. [Figure](#page-40-1) 6 shows an example of selection of a 64-bit ISO upgrade file for installation.

<span id="page-40-1"></span>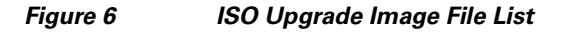

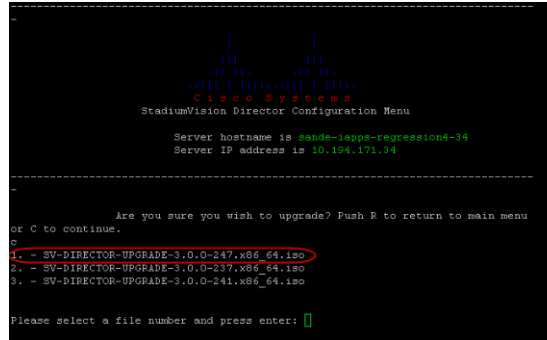

The upgrade process begins ([Figure](#page-41-0) 7).

 $\mathbf I$ 

**Caution** Wait until the upgrade process completes. *Do not* close the terminal while the upgrade is in progress. You will get notification once the installation is complete.

 $\mathbf I$ 

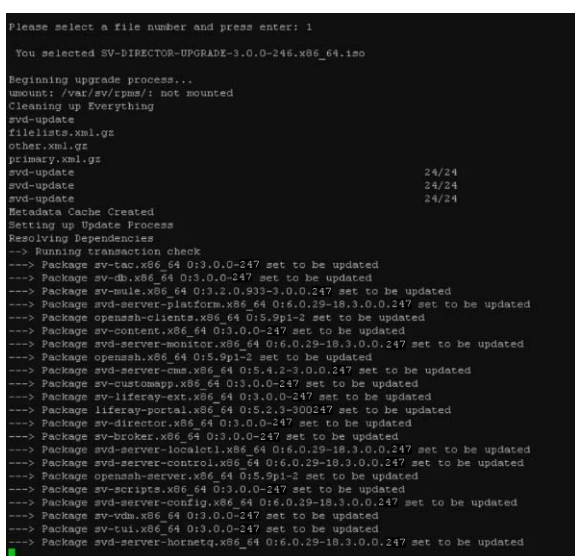

<span id="page-41-0"></span>*Figure 7 Start of ISO Upgrade Process* 

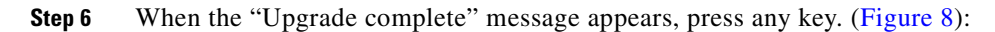

<span id="page-41-1"></span>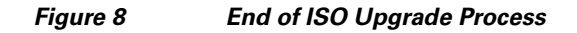

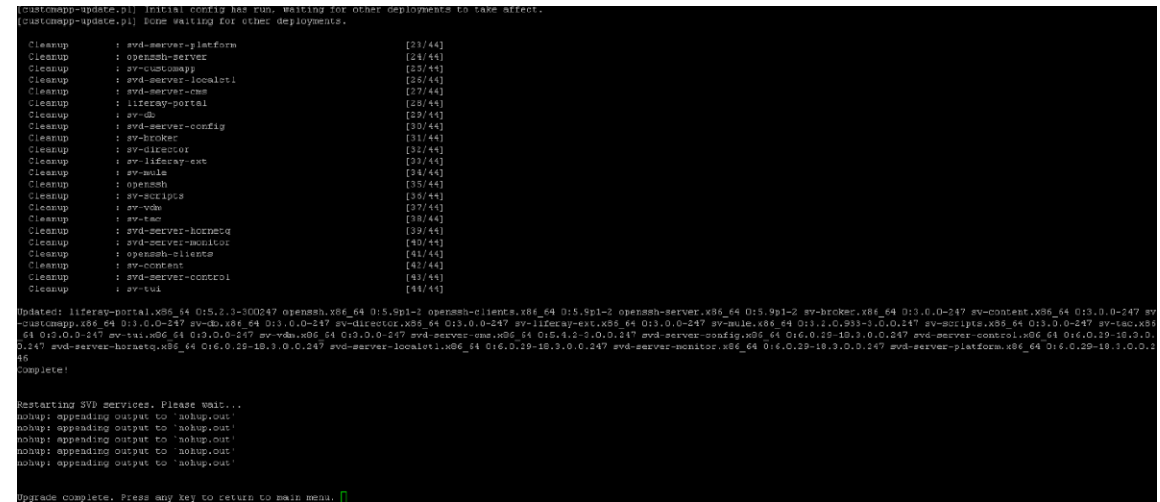

V.

**Note** There is no need to reboot the Cisco StadiumVision Director server. The server is restarted automatically after the upgrade is complete.

**Step 7** Exit the TUI and go on to the ["Verifying the Upgrade" section on page](#page-42-0) 33.

# <span id="page-42-0"></span>**Verifying the Upgrade**

To verify the upgrade, complete the following tasks:

- [Clearing the Browser Cache, page](#page-42-1) 33 (required)
- [Importing the Security Certificate, page](#page-43-0) 34 (required)
- **•** [Logging Into Cisco StadiumVision Director, page](#page-44-0) 35 (required)
- **•** [Verifying the Control Panel and Other Menus, page](#page-45-0) 36 (required)
- **•** [Checking for Duplicate MAC Address Entries, page](#page-46-1) 37 (required)
- **•** [Verifying that Services are Running, page](#page-46-0) 37 (required)
- **•** [Configuring the DMP 4310 Assigned VLAN Property for VLAN Compliance Check, page](#page-47-0) 38 (required)
- **•** [Verifying DMPs, Groups, and Zones in the Management Dashboard, page](#page-48-0) 39 (required)
- **•** [Verifying the Multicast Configuration, page](#page-49-0) 40 (required)
- Setting Up the Quest Venue Manager to Send Updates to Cisco StadiumVision Director Server, [page](#page-49-1) 40 (required if using Quest for commerce integration)

## <span id="page-42-1"></span>**Clearing the Browser Cache**

 $\mathbf I$ 

After you perform a Cisco StadiumVision Director software upgrade, you must clear the browser cache to be sure that you are viewing the latest version of Cisco StadiumVision Director.

**To clear the browser cache in Mozilla FireFox, complete the following steps:**

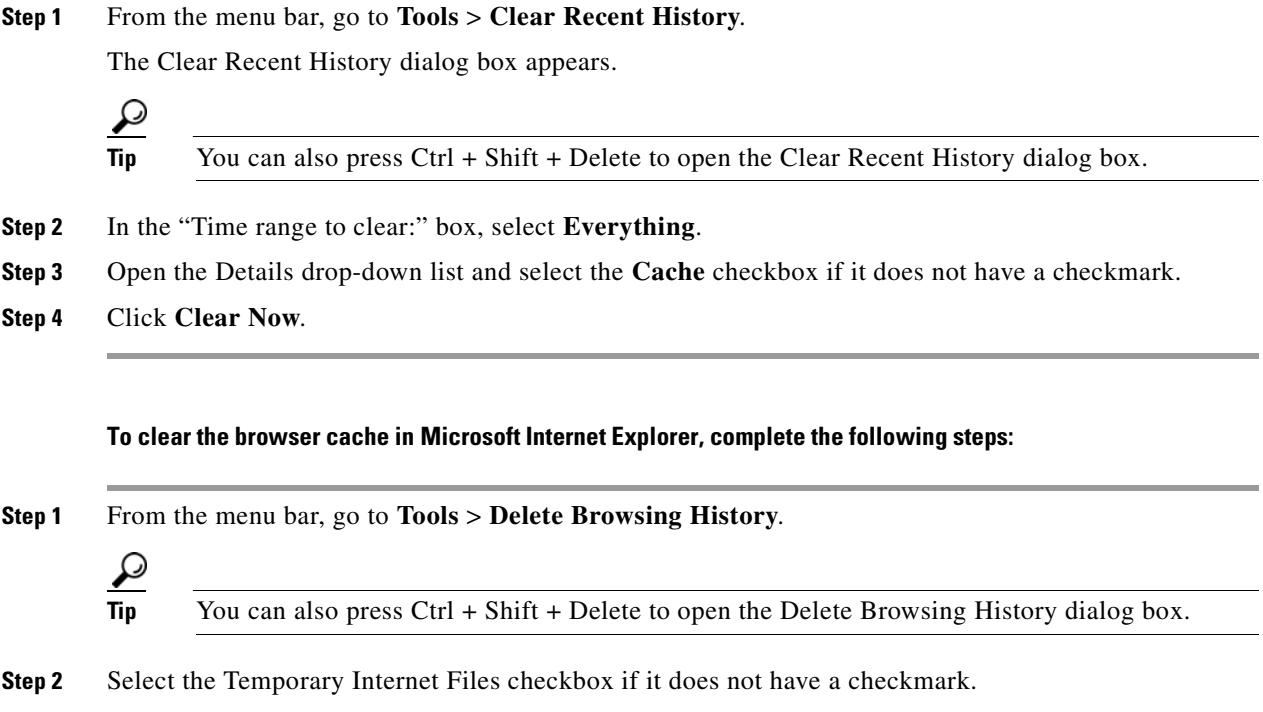

ן

**Step 3** Click **Delete**.

## <span id="page-43-0"></span>**Importing the Security Certificate**

When you access a Cisco StadiumVision Director server for the first time using Microsoft Internet Explorer or Mozilla Firefox, a security certificate warning will appear. Some Cisco StadiumVision Director functionality requires that the certificate is imported.

### **Importing the Security Certificate for Microsoft IE**

**To import the security certificate in Microsoft Internet Explorer, complete the following steps:**

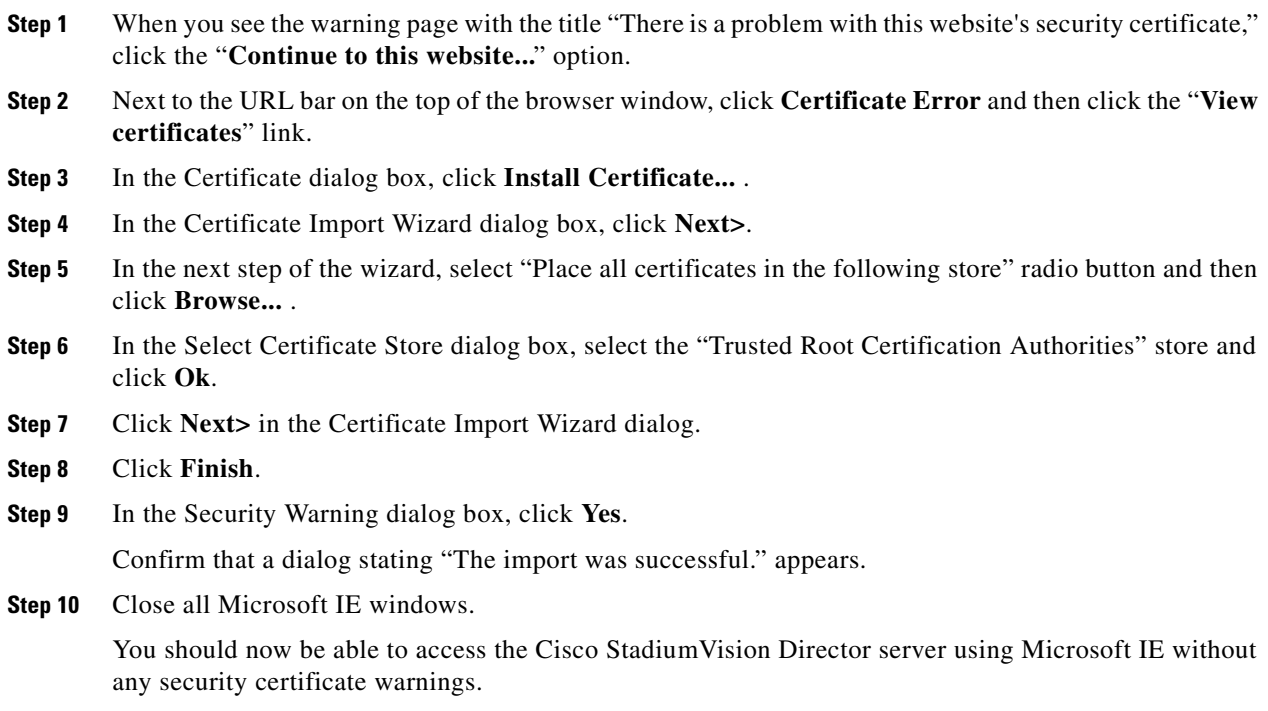

### **Adding a Security Exception for Mozilla Firefox**

### **To add the security exception for Mozilla Firefox, complete the following steps:**

**Step 1** When you see the warning page with the title "This Connection is Untrusted," click the "**I Understand the Risks**" option. **Step 2** Click **Add Exception...**. **Step 3** In the Add Security Exception dialog box, click **Confirm Security Exception**. **Step 4** Close all Mozilla Firefox windows.

You should now be able to access the Cisco StadiumVision Director server using Mozilla Firefox without any security certificate warnings.

## <span id="page-44-0"></span>**Logging Into Cisco StadiumVision Director**

**To verify that the upgrade to Cisco StadiumVision Director Release 2.4 was successful, and that Cisco StadiumVision Director is up and operating, complete the following steps:**

**Step 1** Open a browser window and type the URL for the Cisco StadiumVision Director server, in the following sample format, where *x.x.x.x* is the IPv4 address of the Cisco StadiumVision Director server:

```
https://x.x.x.x/StadiumVision/login.jsp
```
or alternatively, **http://***x.x.x.x*

<span id="page-44-1"></span>The Cisco StadiumVision Director login screen appears [\(Figure](#page-44-1) 9).

*Figure 9 Cisco StadiumVision Director Login Screen*

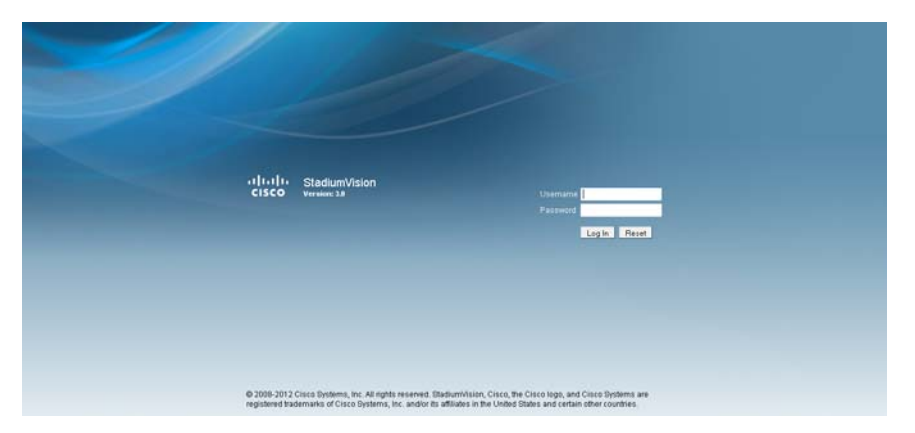

**Step 2** Verify that the Version 3.0 is displayed.

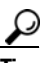

**Tip** If your window is not displaying Version 3.0, be sure that you have cleared the browser cache as describe in the ["Clearing the Browser Cache" section on page](#page-42-1) 33.

**Step 3** Type your Cisco StadiumVision Director administrator login credentials and click **Log In**.

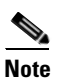

 $\mathbf I$ 

**Note** When you first log into Cisco StadiumVision Director, the default administrator username and password is *admin*.

ן

The Cisco StadiumVision Director Main Menu screen appears [\(Figure](#page-45-1) 10).

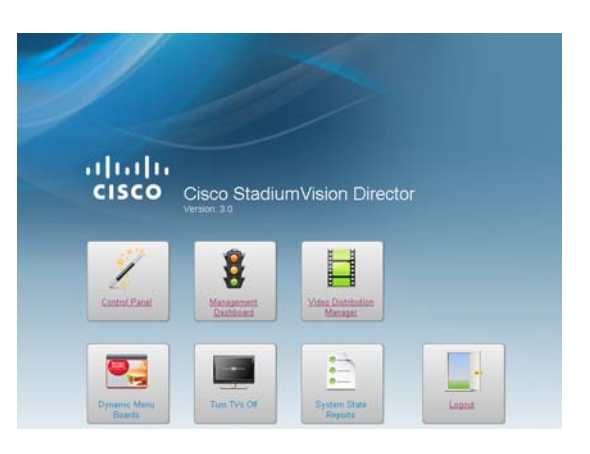

### <span id="page-45-1"></span>*Figure 10 Cisco StadiumVision Director Main Menu*

## <span id="page-45-0"></span>**Verifying the Control Panel and Other Menus**

To verify the control panel, complete the following steps:

**Step 1** From the Cisco StadiumVision Director Main Menu, click **Control Panel**.

After a few moments of loading resources, the Cisco StadiumVision Control Panel Setup screen will open in a new window ([Figure](#page-45-2) 11).

### <span id="page-45-2"></span>*Figure 11 Cisco StadiumVision Control Panel*

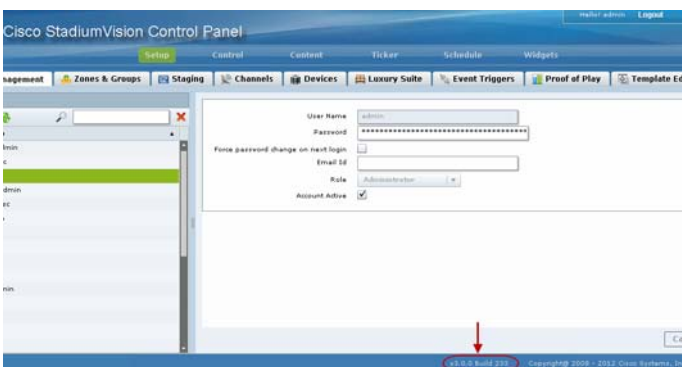

**Step 2** Confirm the version and build number of your Cisco StadiumVision Director software in the lower right corner of the Control Panel window.

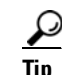

**Tip** If your window is not displaying the appropriate version and build that you loaded, be sure that you have cleared the browser cache as describe in the ["Clearing the Browser Cache" section on](#page-42-1)  [page](#page-42-1) 33.

**Step 3** Verify that you can open the other Cisco StadiumVision Director screens and menus.

## <span id="page-46-1"></span>**Checking for Duplicate MAC Address Entries**

Cisco StadiumVision Director does not support duplicate MAC addresses for the DMPs. After you have upgraded your software, check the following file for any duplicates:

/var/sv/db/mysql/upgrade-invalidmac.csv

 $\boldsymbol{\beta}$ 

I

**Tip** You can also run the GetStatus operation on selected DMPs in the Management Dashboard to update the MAC address for the selected DMPs in the Cisco StadiumVision Director database.

## <span id="page-46-0"></span>**Verifying that Services are Running**

After you upgrade, go to the Management Dashboard to verify that all of the primary Cisco StadiumVision Director services are running.

### **To verify that services are running, complete the following steps:**

- **Step 1** From the Management Dashboard, expand the Service Alerts pane.
- **Step 2** Verify that all of the primary services—in particular the Content Management CMS Server—are in "Normal" (green) state without any service alerts.

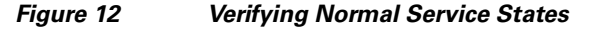

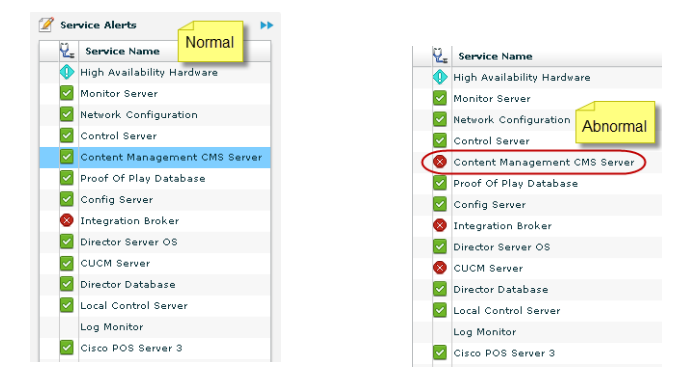

**Step 3** If the CMS server or another service in the above list is not in Normal state but should be, use the TUI services menu to restart it.

Ι

## <span id="page-47-0"></span>**Configuring the DMP 4310 Assigned VLAN Property for VLAN Compliance Check**

After you upgrade, you need to go to the Management Dashboard and change the Assigned VLAN property under Global DMP Settings for both the 4310 and 4310 v5.x.x settings according to your DMP VLAN configuration.

Configuring this property in the Management Dashboard settings for the DMP 4310s will ensure that the Dashboard value can be checked for compliance with the value being sent by the DMP:

- If all of your DMPs are located on the same VLAN (recommended)—Type the number of the VLAN and save the configuration.
- If all of your DMPs are not located on the same VLAN, or you want to bypass any VLAN compliance checking—Type "**\$svd\_ignore**" and save the configuration.

The value in the Assigned VLAN property in the Management Dashboard settings for the DMP 4310s is checked against what is being sent by the DMP, unless you have configured \$svd\_ignore.

**Caution** DMP auto-registration support requires that the VLAN value is correctly set or "\$svd\_ignore" is used.

[Figure](#page-48-1) 13 shows how to configure the Assigned VLAN property under the 4310 Settings for DMPs that are not located on the same VLAN using the "\$svd\_ignore" string.

**Note** You need to set a value for the Assigned VLAN property for both the 4310 Settings and the 4310 v5.2.3 Settings under Global DMP Settings in the Management Dashboard..

**To configure the Assigned VLAN Property, complete the following steps:**

- **Step 1** Go to the Management Dashboard, and click **SV Director Configuration** > **System Configuration** > **Global DMP Settings**.
- **Step 2** Complete both of the following steps, as shown in [Figure](#page-48-1) 13:
	- **a.** Click **4310 Settings**. Find the Assigned VLAN property. In the box, type either the VLAN number where the DMP resides, or \$svd\_ignore.
	- **b.** Click **4310 v5.x.x Settings**. Find the Assigned VLAN property. In the box, type either the VLAN number where the DMP resides, or \$svd\_ignore

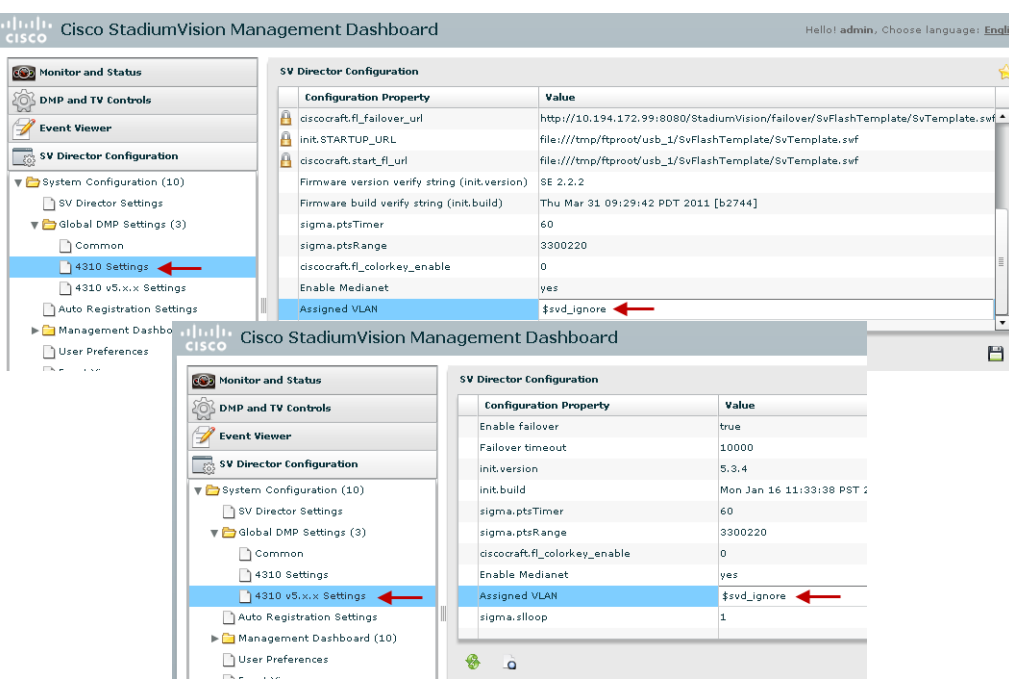

<span id="page-48-1"></span>*Figure 13 Assigned VLAN Property Configuration for DMPs* 

**Step 3** Click the Save icon.

## <span id="page-48-0"></span>**Verifying DMPs, Groups, and Zones in the Management Dashboard**

**Note** Before you verify DMP status, be sure that you have set the Assigned VLAN property for your DMP 4310s so that the VLAN compliance check can be performed. For more information, see the ["Configuring the DMP 4310 Assigned VLAN Property for VLAN Compliance Check" section on](#page-47-0)  [page](#page-47-0) 38.

**To check DMPs, groups, and zones after you upgrade your software, complete the following steps:**

- **Step 1** Go to the Management Dashboard and verify that all of your groups, zones and DMPs are present and in the green state.
- **Step 2** From the DMP and TV Controls dashboard drawer, run a Get Status on all DMPs to update Cisco StadiumVision Director's record of DMP MAC addresses using the following dashboard command path: **DMP and TV Controls** > **Monitoring** > **Get Status**.
- **Step 3** Run an Initial Config to enable the Video Distribution Manager (VDM) configuration using the following dashboard command path: **DMP and TV Controls** > **DMP Install** > **Initial Config**.
- **Step 4** Run Get Status to confirm that all DMPs have successfully rebooted.
- **Step 5** Stage the Flash template using the following dashboard command path: **DMP and TV Controls** > **DMP Install** > **Stage Template**.
- **Step 6** Send Global DMP Settings to the DMPs using the following dashboard command path: **DMP and TV Controls** > **Global** > **Global DMP Settings**.

ן

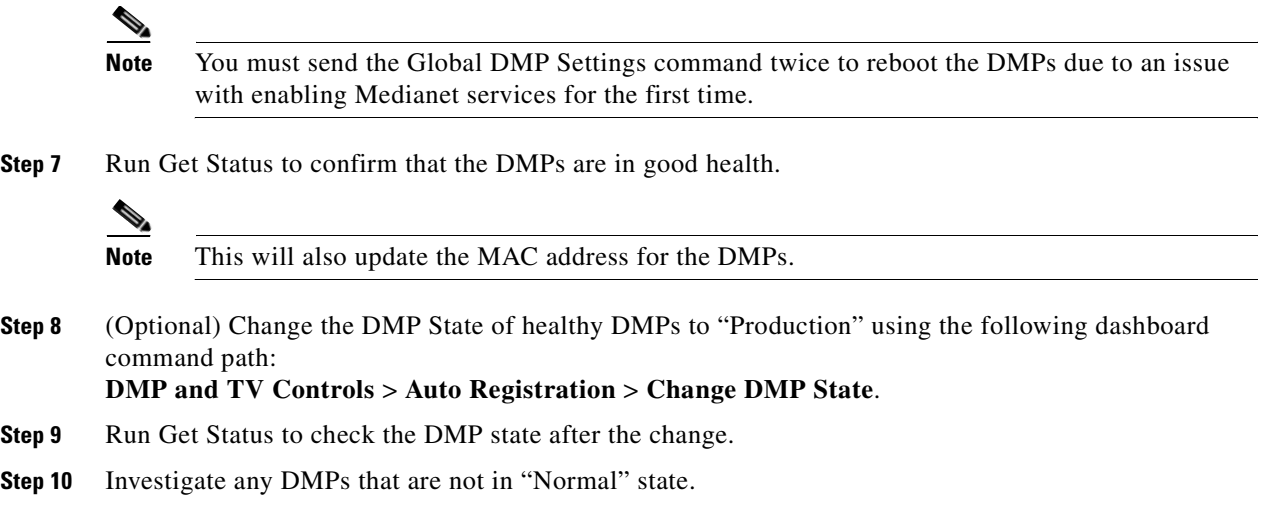

## <span id="page-49-0"></span>**Verifying the Multicast Configuration**

Cisco StadiumVision Director uses both unicast and multicast communications for DMP control-plane operation. The Cisco Connected Stadium design requires that Cisco StadiumVision Director uses the 239.193.0.0 multicast group address range.

The multicast group address for Cisco StadiumVision Director is configured in the "MulticastHostPort" registry.

**To verify or configure the multicast addressing for Cisco StadiumVision Director, complete the following steps:**

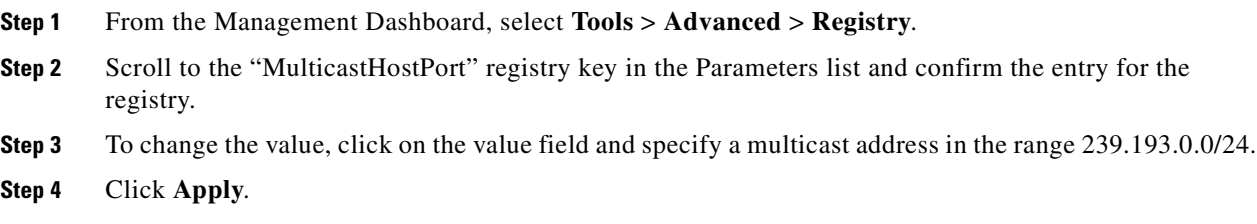

## <span id="page-49-1"></span>**Setting Up the Quest Venue Manager to Send Updates to Cisco StadiumVision Director Server**

After you upgrade, you need to set up the Quest Venue Manager to support sending updates to the Cisco StadiumVision server when menu items change.

**To set up the Quest Venue Manager to send updates to the Cisco StadiumVision Director server, complete the following steps:**

- **Step 1** Access the Quest server.
- **Step 2** Go to the C:\Program Files\Quest POS\Quest Venue Manager\Services directory.

**Step 3** Start the executable application program named "QuestInterfaceServiceManager" ([Figure](#page-50-0) 14).

Quest Interface  $|$  $x|$  $1.5.157(0)$ ĥ. Celeri a Cenire  $L = 1$  $|$  Cancel  $|$  $\exists B$ See Type 7 663 KB  $2d$ Application Ex 20/01/2011 11:14 32 KB Application Ext<br>Application Ext 10 15:25<br>10 16:17 Applicatio<br>104L Conf<br>Anglicatio Applicatio 104, Configuration File Application<br>104L Configure<br>QIS File ext Do 3 KB<br>1 KB 2 KB<br>1 KB **REPRESENT** 118 XML Configuration File 6/2011 13:00 20 KB<br>1 KB Application<br>10% Configure 9/11/2010 16:3 1009 18:52 n: 1.5.157.2 Date

<span id="page-50-0"></span>*Figure 14 QuestInterfaceServiceManager Application*

- **Step 4** When the Quest Interface Service Manager application window opens, specify the following options [\(Figure](#page-50-1) 15):
	- **a.** In the Select a Service box, choose the **Quest Menu Web Service Notification**.
	- **b.** Select the **Enabled** checkbox so a checkmark appears.
	- **c.** In the URL box, enter "**http://svd:8080/StadiumVision/services/TerminalUpdate**."
	- **d.** In the Poll Interval box, select **1** minute.
	- **e.** Select the **Keypad** and **PLU** update checkboxes so a checkmark appears.
	- **f.** In the Terminal Type box, select **Web Service**.

### <span id="page-50-1"></span>*Figure 15 Select a Service to Configure*

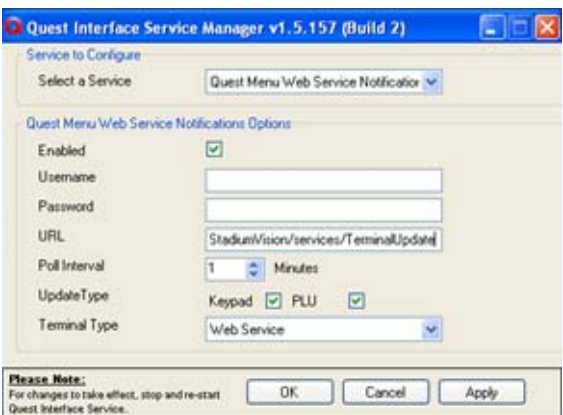

- **Step 5** Click **OK**.
- 

 $\mathbf I$ 

- **Step 6** Restart the windows service to implement the configuration by completing the following steps:
	- **a.** From your laptop, click **Start** > **Run. . .**
	- **b.** When the Run dialog box opens, type "**services.msc**".

 $\mathsf I$ 

**c.** Find the Quest Interface Service and restart it ([Figure](#page-51-0) 16).

| <b>Action</b><br><b>View</b><br>File | Help                                             |                                              |                     |         |                  |               |  |
|--------------------------------------|--------------------------------------------------|----------------------------------------------|---------------------|---------|------------------|---------------|--|
|                                      | $   \cdot   $                                    |                                              |                     |         |                  |               |  |
| 图<br>Œ<br>⇐<br>$\Rightarrow$         | $\mathbb{R}$<br>隐<br>ि।<br>E1<br>$^{\circ}$<br>۰ |                                              |                     |         |                  |               |  |
| Services (Local)                     | Services (Local)                                 |                                              |                     |         |                  |               |  |
|                                      |                                                  |                                              |                     |         |                  |               |  |
|                                      | <b>QuestInterfaceService</b>                     | Name                                         | Description         | Status  | Startup Type     | Log On As     |  |
|                                      |                                                  | <b>BOOS RSVP</b>                             | Provides n          |         | Manual           | Local System  |  |
|                                      | Start the service                                | <b>Ro</b> Ouest Email Service                |                     | Started | Automatic        | Local System  |  |
|                                      |                                                  | QuestAlertsService                           |                     |         | Manual           | Local System  |  |
|                                      |                                                  | <b>ConcestInterfaceService</b>               |                     |         | Automatic        | Local System  |  |
|                                      |                                                  | <b>Rea OuestSalesProcessingServ</b>          |                     | Started | Automatic        | Local System  |  |
|                                      |                                                  | %OuestTerminalSchedulingS                    |                     | Started | <b>Automatic</b> | Local System  |  |
|                                      |                                                  | Remote Access Auto Conn Creates a            |                     |         | Manual           | Local System  |  |
|                                      |                                                  | Renote Access Connectio Creates a            |                     | Started | Manual           | Local System  |  |
|                                      |                                                  | Res Remote Desktop Help Ses Manages a        |                     |         | Manual           | Local System  |  |
|                                      |                                                  | Remote Procedure Call (R Provides th Started |                     |         | Automatic        | Network S     |  |
|                                      |                                                  | Remote Procedure Call (R Manages t           |                     |         | Manual           | Network S     |  |
|                                      |                                                  | Remote Registry                              | Enables re          | Started | Automatic        | Local Service |  |
|                                      |                                                  | Removable Storage                            |                     |         | Manual           | Local System  |  |
|                                      |                                                  | <b>Re</b> Routing and Remote Access          | Offers rout         |         | Disabled         | Local System  |  |
|                                      |                                                  | Secondary Logon                              | Enables st          | Started | Automatic.       | Local System  |  |
|                                      |                                                  | <b>Rea</b> Security Accounts Manager         | Stores sec          | Started | Automatic        | Local System  |  |
|                                      |                                                  | Security Center                              | Monitors s          | Started | <b>Automatic</b> | Local System  |  |
|                                      |                                                  | Server                                       | Supports fil        | Started | <b>Automatic</b> | Local System  |  |
|                                      |                                                  | <b>Ros</b> Shell Hardware Detection          | Provides n          | Started | Automatic        | Local System  |  |
|                                      |                                                  | Simple Mail Transfer Proto                   | Transports          | Started | Automatic        | Local System  |  |
|                                      |                                                  | Smart Card                                   | Manages a           |         | Manual           | Local Service |  |
|                                      |                                                  | Sol. Server (MSSOLSERVER) Provides st        |                     | Started | Automatic        | Local System  |  |
|                                      |                                                  | SOL Server Active Directo                    | Enables int         |         | Disabled         | Network S     |  |
|                                      |                                                  | SOL Server Agent (MSSQL                      | Executes i          | Started | <b>Automatic</b> | Local System  |  |
|                                      |                                                  | Sol Server Browser                           | Provides S          |         | Disabled         | Local System  |  |
|                                      |                                                  | SOL Server FullText Searc                    | Ouickly cre         | Started | Automatic        | Local System  |  |
|                                      |                                                  | SOL Server VSS Writer                        | Provides th         | Started | Automatic        | Local System  |  |
|                                      |                                                  | <b>Rea</b> SSDP Discovery Service            | Enables dis         | Started | Manual           | Local Service |  |
|                                      |                                                  | So System Event Notification                 | Tracks syst Started |         | Automatic        | Local System  |  |

<span id="page-51-0"></span>*Figure 16 Restart the Quest Interface Service*

# **What to Do Next**

Use the ["Appendix A: Post-Upgrade Checklist"](#page-78-0) to be sure that you have completed the required verification steps.

٦

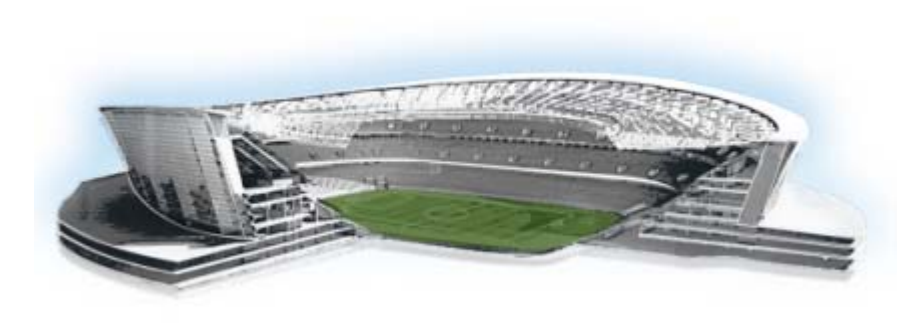

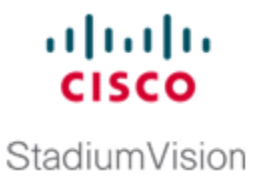

# <span id="page-52-1"></span>**Upgrading the CIMC and BIOS Firmware on a Cisco StadiumVision Director Platform 2 Server**

### **First Published: May 29, 2012 Revised: August 2, 2012**

Platform 2 of the Cisco StadiumVision Director Server requires installation of the Unified Computing System (UCS) Server Firmware Version 1.4(2) to avoid problems powering off the server hardware.

This module describes how to verify and upgrade a Cisco StadiumVision Director Platform 2 server to the recommended version 1.4(2) of the UCS Cisco Integrated Management Interface (CIMC) firmware and version 1.4.1 of the BIOS firmware.

**Caution** Do *not* perform this upgrade on a Cisco ADE 2140 Series server. Be sure that you can confirm your server model before continuing. [Figure](#page-53-0) 1 shows an example of a Platform 2 server.

This module includes the following topics:

- **•** [Best Practices, page](#page-52-0) 43
- **•** [Prerequisites, page](#page-53-1) 44
- **•** [Upgrade Tasks, page](#page-53-2) 44
- **•** [Verifying the Upgrade, page](#page-57-0) 48

# <span id="page-52-0"></span>**Best Practices**

 $\mathbf I$ 

Before you begin upgrading the CIMC and BIOS firmware, consider the following best practices:

- Choose an appropriate down time to perform the upgrade on the Cisco StadiumVision Director server when there is adequate time to complete and verify the upgrade before any scheduled events and to allow time to resolve any unexpected issues that might occur.
- **•** Refer to the *[Release Notes for Cisco StadiumVision Director Release 3.0](http://www.cisco.com/en/US/docs/Sports_Entertainment/StadiumVision/Director/release/notes/3_0/SV_Director_Relnotes_3_0.html)* for the latest information about hardware and software requirements, changes, important notes, and caveats for your software release.

# <span id="page-53-1"></span>**Prerequisites**

Before you upgrade the Cisco StadiumVision Director server firmware for Platform 2, be sure that the following requirements are met:

**•** You have installed a Platform 2 server. [Figure](#page-53-0) 1 shows an example of a Platform 2 server applicable for this upgrade.

<span id="page-53-0"></span>*Figure 1 Front Panel of a Cisco StadiumVision Director Platform 2 Server*

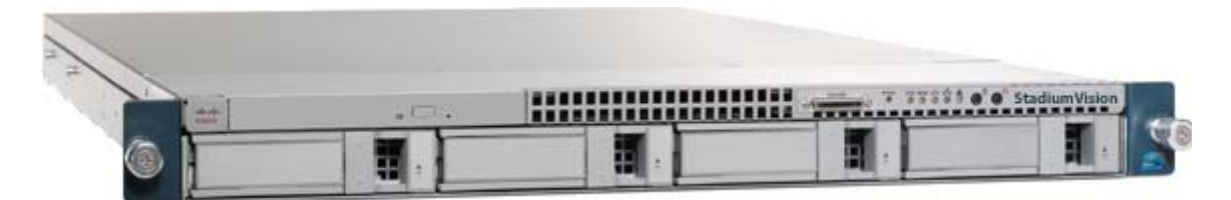

- **•** You have configured the CIMC interface on your server. You will need another available IP address for the server and should be prepared to change the default login and password. For more information, see the "Initial Server Setup" section of the "[Installing the Server"](http://www.cisco.com/en/US/docs/unified_computing/ucs/c/hw/C200M1/install/install.html) chapter in the *[Cisco](http://www.cisco.com/en/US/docs/unified_computing/ucs/c/hw/C200M1/install/c200M1.html)  [UCS C200 Installation and Service Guide](http://www.cisco.com/en/US/docs/unified_computing/ucs/c/hw/C200M1/install/c200M1.html)*.
- **•** Your current CIMC firmware version is any version earlier than 1.4(2), and your BIOS firmware version is earlier than 1.4.1.
- **•** You have access to Cisco.com to download the firmware.
- **•** You have access to a TFTP server from which you can install the downloaded firmware, and the Platform 2 server has read permission for the destination folder on the TFTP server.
- **•** You are performing the firmware installation with local access to the Cisco StadiumVision Director Platform 2 server.
- **•** You have a monitor and keyboard that you can connect to the server.
- **•** You have a blank DVD that you can use to burn the BIOS ISO software.
- **•** You have a tool (such as "7-zip") to extract the contents of the ZIP file to obtain the CIMC installation BIN file contained within the ISO software file that you will download.

# <span id="page-53-2"></span>**Upgrade Tasks**

To upgrade your CIMC and BIOS firmware, complete the following tasks:

- **•** [Verifying the BIOS Firmware Version, page](#page-54-0) 45 (required)
- [Downloading the ISO Firmware Upgrade Files From Cisco.com, page](#page-55-0) 46 (required)

Ι

- [Installing the CIMC Firmware From a TFTP Server, page](#page-56-2) 47 (required)
- **•** [Burn the BIOS ISO File, page](#page-56-0) 47 (required)
- **•** [Upgrading the BIOS Firmware, page](#page-56-1) 47 (required)

# <span id="page-54-0"></span>**Verifying the BIOS Firmware Version**

You can verify the firmware version installed on Platform 2 of the Cisco StadiumVision Director server by running a Basic System State Report. Once you have installed the Cisco StadiumVision Director server software and have logged in, you can run a System State Report from the Cisco StadiumVision Director main menu.

**To verify the BIOS firmware version, complete the following tasks:**

- **Step 1** Log into the Cisco StadiumVision Director server.
- **Step 2** From the main menu, click System State Reports:

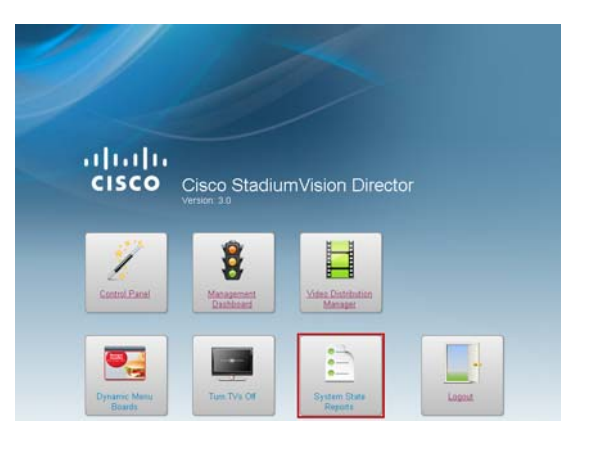

**Step 3** From the Cisco StadiumVision Director Status Report screen, select one or both report destination options, and be sure that the "Basic first level" option (default) is selected:

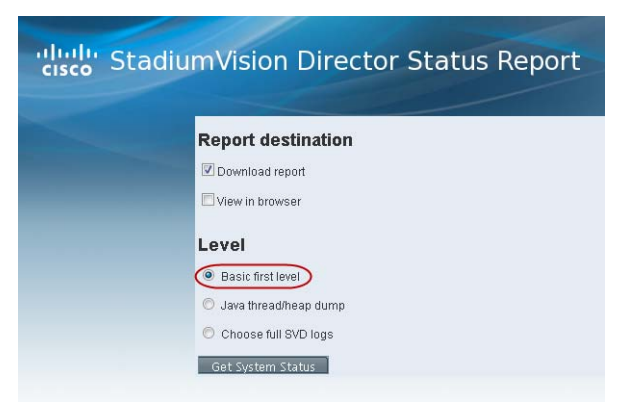

- **Step 4** Click **Get System Status**.
- **Step 5** Click the link to download the ZIP report file, or to view the report from the browser.
- **Step 6** Do one of the following:

I

- **•** If you downloaded a ZIP report, extract the osinfo.html file and open it.
- **•** From your browser, click the **OS information** link in the report window.
- **Step 7** Look for "BIOS Information" and "Version" below "Handle 0x00005, DMI type 0, 24 bytes" line, as shown in the following example. If your version number is less than "1.4.1," then an upgrade is needed:

Handle 0x0005, DMI type 0, 24 bytes.

```
BIOS Information
Vendor: Cisco Systems, Inc.
Version: C200.1.1.1a.0.032920100525
Release Date: 03/29/2010
```
**Tip** If the vendor information in this section is Intel Corporation, and the version begins with "S5000," then this is not a Platform 2 server, but rather a Cisco ADE 2140 Series server. This BIOS upgrade process does *not* apply to the Cisco ADE 2140 Series server.

## <span id="page-55-0"></span>**Downloading the ISO Firmware Upgrade Files From Cisco.com**

Be sure to download the upgrade files to a location, such as a laptop computer, where you can access them for installation onto the Cisco StadiumVision Director server.

**To download the BIOS ISO upgrade file, complete the following steps:**

**Step 1** Go to the Cisco UCS C200 M2 Rack-Mount Server Software software download site at:

[http://www.cisco.com/cisco/software/release.html?mdfid=283860950&flowid=25801&softwareid=283](http://www.cisco.com/cisco/software/release.html?mdfid=283860950&flowid=25801&softwareid=283850974&release=1.4(2)) 850974&release=1.4(2)

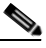

**Note** This site page is also available from the [Download Software for Cisco products site page](http://www.cisco.com/cisco/software/navigator.html) by clicking **Products** > **Unified Computing and Servers** > **Cisco UCS C-Series Rack-Mount Standalone Server Software** > **Cisco UCS C200 M2 Rack-Mount Server Software** > **Unified Computing System (UCS) Server Firmware**. Be sure that the 1.4 release is selected.

**Step 2** Click **Download Now** beside the ucs-c200-huu-1.4.2.iso file.

The Download Cart dialog box appears.

- **Step 3** Review the information in the Download Cart dialog box, and then click **Proceed with Download**. The Software Download Rules page appears.
- **Step 4** Review the download rules, and click **Agree**.

A dialog box listing your download appears. The Select Location dialog box also appears. This dialog box has the focus.

**Step 5** Select a location in the Select Location dialog box, and then click **Open**.

The download begins.

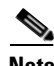

**Note** The ISO file contains a ZIP file named C200M1\_1.4.2.zip.

**Step 6** Extract the contents of the C200M1\_1.4.2.zip file to your computer, which includes the following ZIP file location: **1.4.2\cimc\c200-m1-cimc.1.4.2.zip**.

Ι

**Step 7** From the c200-m1-cimc.1.4.2.zip file, extract the 1.4.2 CIMC BIN file (**c200-m1-cimc.1.4.2\upd-pkg-c200-m1-cimc.full.1.4.2.bin**) to be used in updating the CIMC firmware.

## <span id="page-56-2"></span>**Installing the CIMC Firmware From a TFTP Server**

Before you install the CIMC firmware, be sure that the following requirements are met:

- The CIMC interface has been configured. See the ["Prerequisites" section on page](#page-53-1) 44.
- You have extracted the upd-pkg-c200-m1-cimc.full.1.4.2.bin file from the downloaded ISO package.

To install the CIMC firmware, follow the procedures to both *install and activate* the CIMC firmware using a TFTP server in the "[CIMC Firmware Management"](http://www.cisco.com/en/US/docs/unified_computing/ucs/c/sw/gui/config/guide/1.4.1/b_Cisco_UCS_C-Series_GUI_Configuration_Guide_141_chapter_01101.html) chapter of the *[Cisco UCS C-Series Servers](http://www.cisco.com/en/US/docs/unified_computing/ucs/c/sw/gui/config/guide/1.4.1/b_Cisco_UCS_C-Series_GUI_Configuration_Guide_141.html)  [Integrated Management Controller GUI Configuration Guide, Release 1.4](http://www.cisco.com/en/US/docs/unified_computing/ucs/c/sw/gui/config/guide/1.4.1/b_Cisco_UCS_C-Series_GUI_Configuration_Guide_141.html)* in the following sections:

- **•** "Installing CIMC Firmware from a TFTP Server"
- **•** "Activating Installed CIMC Firmware"

**Note** Certain Platform 2 servers cannot support a CIMC firmware upgrade using a web browser. For best results, be sure to install the CIMC firmware using the TFTP server method.

[Figure](#page-56-3) 2 shows an example of the actions available from the Firmware Management screen, and identifies the two required actions for the Cisco StadiumVision Director Platform 2 Server.

#### <span id="page-56-3"></span>*Figure 2 Firmware Management Actions*

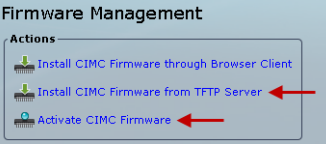

## <span id="page-56-0"></span>**Burn the BIOS ISO File**

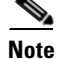

**Note** Only a local upgrade of the BIOS firmware is recommended. Do not perform a remote upgrade.

To prepare the BIOS ISO file for a local upgrade, create a bootable disk by burning the ucs-c200-huu-1.4.2.iso file to a writable CD or DVD.

## <span id="page-56-1"></span>**Upgrading the BIOS Firmware**

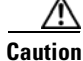

**Caution** Before you upgrade the BIOS firmware, be sure that you have completed installing the CIMC firmware.

### **To upgrade the BIOS firmware, complete the following steps:**

- **Step 1** Insert the disk with the BIOS ISO file into the DVD drive of the server.
- **Step 2** Follow the instructions in the *[Cisco Host Upgrade Utility Release 1.4\(x\) Quick Start Guide:](http://www.cisco.com/en/US/docs/unified_computing/ucs/c/sw/lomug/1.4.x/install/b_HUUUG_1_4.html)*
	- **•** Begin at Step 4 of the "Using the Utility" section, to boot from the disk.
	- **•** At the Host Upgrade Menu, choose the option to **Update BIOS** and proceed with the installation instructions.
	- **•** After the BIOS upgrade is successful, choose the **Reboot (Retains current settings of CIMC)** option.

# <span id="page-57-0"></span>**Verifying the Upgrade**

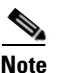

**Note** The ucs-c200-huu-1.4.2.iso ISO package contains two different, but compatible firmware versions:

CIMC firmware version 1.4.2 and C200 BIOS version 1.4.1.

To verify the upgrade, run the Basic System State report again from Cisco StadiumVision Director and confirm that the BIOS version information shows "1.4.1."

1

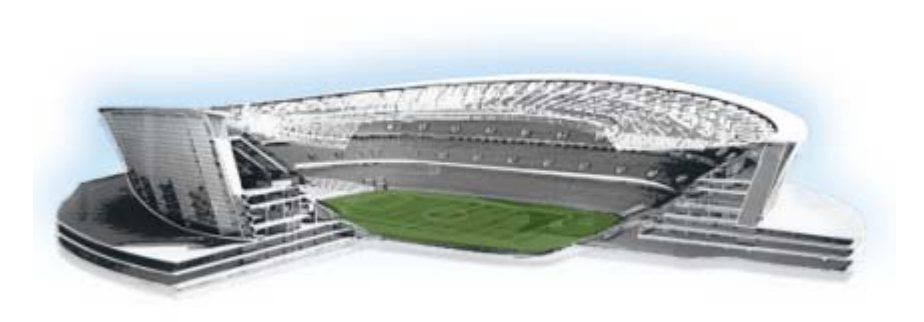

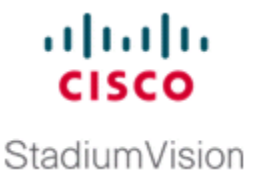

# **Migrating the Cisco StadiumVision Director Server Environment to Platform 2 from the Cisco ADE 2140 Series Appliance**

### **First Published: May 29, 2012 Revised: August 2, 2012**

This module describes how to migrate your Cisco StadiumVision Director data from the Cisco ADE 2140 (32-bit) server environment, to the Platform 2 (64-bit) server environment to prepare for upgrade to Cisco StadiumVision Director Release 3.0.

It includes the following topics:

- **•** [Prerequisites for Server Migration, page](#page-58-0) 49
- [How to Perform the Server Migration, page](#page-59-0) 50
- [How to Roll Back the Server Migration, page](#page-64-0) 55

# <span id="page-58-0"></span>**Prerequisites for Server Migration**

Before you begin the migration, be sure that the following requirements are met:

- You are migrating from a redundant Cisco ADE 2140 Series Appliance server environment to a redundant Cisco StadiumVision Platform 2 server environment.
- **•** The existing primary and secondary Cisco ADE 2140 Series appliances are both running the same version of Cisco StadiumVision Director Release 2.4 software.
- The new primary and secondary Platform 2 servers are both running the same version of Cisco StadiumVision Director Release 2.4 software.

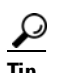

 $\mathbf I$ 

**Tip** The software version on the Cisco ADE 2140 Series appliances can start off being different than what you will be running on the new Platform 2 servers. However, ideally, both sets of redundant servers would all be running the same version that you want to run in production for simplicity of the migration.

- **•** All servers are installed on the same local network and have unique IP addresses.
- You have chosen an appropriate down time to perform the migration when there is adequate time to complete and verify the migration before any scheduled events and to allow time to resolve any unexpected issues that might occur.
- Verify that a monitor and keyboard are connected to the Cisco StadiumVision Director server, or that you have a laptop computer connected to the same network as the Cisco StadiumVision Director server with an SSH client (such as PuTTY) to log in as installer and upgrade an existing server.
- **•** Be sure that you have a secure FTP (SFTP) application to transfer any necessary software files to the Cisco StadiumVision Director server, such as backup files when doing server migration.

# <span id="page-59-0"></span>**How to Perform the Server Migration**

To perform the server migration, complete the following tasks:

- [Running a Backup and Restore on the Cisco ADE 2140 Servers, page](#page-59-1) 50 (required)
- **•** [Promoting the Secondary Cisco ADE 2140 Server, page](#page-60-0) 51 (required)
- **•** [Upgrading the Active Secondary Cisco ADE 2140 Server to Production Version, page](#page-60-1) 51 (as needed)
- [Upgrading the Primary and Secondary Platform 2 Servers to Production Version, page](#page-60-2) 51 (as needed)
- **•** [Replacing the Backup Script and Modifying the Timeout Value on the Primary and Secondary](#page-60-3)  [Platform 2 Servers, page](#page-60-3) 51 (required)
- [Verifying the Cisco ADE 2140 and Platform 2 Server Software Versions, page](#page-61-0) 52 (required)
- **•** [Copying Backup Files From the Cisco ADE 2140 Server to the Primary Platform](#page-61-1) 2 Server, page 52 (required)
- [Stopping Services and Shutting Down the Cisco ADE 2140 Servers, page](#page-62-0) 53 (required)
- [Changing the IP Address on the Primary Platform 2 Server, page](#page-62-1) 53 (required)
- [Running a Restore on the Primary Platform 2 Server, page](#page-63-0) 54 (required)
- **•** [Staging the Flash Template to All DMPs on the Primary Platform 2 Server, page](#page-63-1) 54 (required)
- **•** [Running a Backup and Restore on the Platform 2 Servers, page](#page-64-1) 55 (required)

## <span id="page-59-1"></span>**Running a Backup and Restore on the Cisco ADE 2140 Servers**

For more information about running backup and restore on a Cisco StadiumVision Director server, see the *[Backing Up and Restoring Cisco StadiumVision Director Servers, Release 2.4](http://www.cisco.com/en/US/docs/Sports_Entertainment/StadiumVision/Director/admin/guides/server/Backup_Restore_SV_Director_Servers.html)* guide.

Ι

### **To run a backup and restore on the Cisco ADE 2140 servers, complete the following steps:**

- **Step 1** Perform a backup of the currently active (primary) Cisco ADE 2140 server.
- **Step 2** Verify that the backup was successful.
- **Step 3** Perform a restore of system data from backup on the secondary Cisco ADE 2140 server.

## <span id="page-60-0"></span>**Promoting the Secondary Cisco ADE 2140 Server**

Follow the steps in the "Promoting a Standby Secondary Server to the Active Server" section of the *[Cisco](http://www.cisco.com/en/US/docs/Sports_Entertainment/StadiumVision/Director/admin/guides/server/Server_Redundancy.html)  [StadiumVision Director Server Redundancy, Release 2.4](http://www.cisco.com/en/US/docs/Sports_Entertainment/StadiumVision/Director/admin/guides/server/Server_Redundancy.html)* guide.

## <span id="page-60-1"></span>**Upgrading the Active Secondary Cisco ADE 2140 Server to Production Version**

**Note** This task is only required if you did not upgrade the primary and secondary Cisco ADE 2140 servers to the latest Cisco StadiumVision Director Release 2.4 software that you want to run in production on the new Platform 2 server.

Follow the steps in the ["Using the TUI Upgrade Utility to Update an Existing Release 2.4 Server"](http://www.cisco.com/en/US/docs/Sports_Entertainment/StadiumVision/Director/software/install/guide/2_4/tui_upgrade.html) module.

## <span id="page-60-2"></span>**Upgrading the Primary and Secondary Platform 2 Servers to Production Version**

**Note** This task is only required if you did not upgrade the primary and secondary Platform 2 servers to the latest Cisco StadiumVision Director Release 2.4 software that you want to run in production.

Follow the steps in the ["Using the TUI Upgrade Utility to Update an Existing Release 2.4 Server"](http://www.cisco.com/en/US/docs/Sports_Entertainment/StadiumVision/Director/software/install/guide/2_4/tui_upgrade.html) module.

## <span id="page-60-3"></span>**Replacing the Backup Script and Modifying the Timeout Value on the Primary and Secondary Platform 2 Servers**

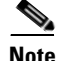

**Note** This task requires that you have obtained the "backup.cgi" file from your Cisco Systems representative.

**To replace the backup script and modify the timeout value, complete the following steps:**

- **Step 1** Log into the Cisco StadiumVision Director primary server using a SNE TAC account login credential.
- **Step 2** Go to the folder where the current backup script file is stored using the following command: cd /var/www/cgi-bin/
- **Step 3** Rename the original backup.cgi file in this folder to another name using the following command: sudo mv backup.cgi old\_backup.cgi
- **Step 4** Using an SFTP client on the PC or laptop where you downloaded the new backup.cgi file, transfer the file to the "/tmp" folder.
- **Step 5** Move the backup.cgi file to the "/var/www/cgi-bin" folder on the primary Cisco StadiumVision Director server using the following command:

sudo mv /tmp/backup.cgi /var/www/cgi-bin

**Step 6** After transferring the script, verify that the permissions and ownership of the backup.cgi script matches the rest of the scripts in the folder. To change the permissions, use the following commands:

sudo chown apache:apache backup.cgi sudo chmod 755 backup.cgi

**Step 7** Change the HTTPD timeout value from 120 to 5400 using the following commands:

cd /etc/httpd/conf/ sudo vi httpd.conf

Search for "Timeout" and increase the value from 120 to 5400.

- **Step 8** Restart HTTPD using the following command: sudo service httpd restart
- **Step 9** Repeat this task on the secondary server.

## <span id="page-61-0"></span>**Verifying the Cisco ADE 2140 and Platform 2 Server Software Versions**

Before you proceed with the next task, verify that the active Cisco ADE 2140 server and both of the primary and secondary Platform 2 servers are running the latest version of Cisco StadiumVision Director Release 2.4 software that you plan to upgrade to in production.

## <span id="page-61-1"></span>**Copying Backup Files From the Cisco ADE 2140 Server to the Primary Platform 2 Server**

To move the data from your Cisco ADE 2140 server environment to the new primary Platform 2 server, you need to manually copy the backup files to the new primary Platform 2 server.

**To copy backup files from the Cisco ADE 2140 server to the primary Platform 2 server, complete the following steps:**

- **Step 1** On the active Cisco ADE 2140 server, go to the /var/sv/BACKUP directory.
- **Step 2** Find the following files and copy them:
	- **•** File ending in .chksum, which contains an MD5 checksum for the .tar file.
	- **•** File ending in .tar.

**Note** Both files must be copied because the restore process automatically uses both files to verify the MD5 signature.

Ι

- **Step 3** On the primary Platform 2 server, go to the /var/sv/BACKUP directory.
- **Step 4** Put the .chksum and .tar files that you copied from the Cisco ADE 2140 server into the Platform 2 server backup directory.

a ka

## <span id="page-62-0"></span>**Stopping Services and Shutting Down the Cisco ADE 2140 Servers**

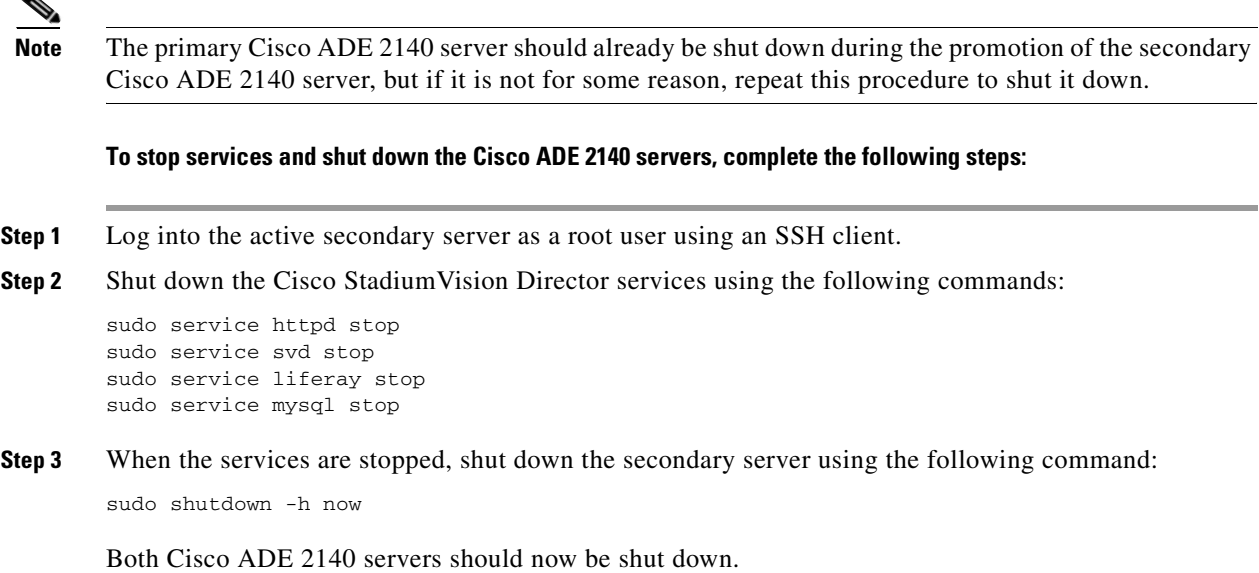

## <span id="page-62-1"></span>**Changing the IP Address on the Primary Platform 2 Server**

 $\mathbf I$ 

**Note** Before you begin this task, be sure that you know the IP address of the primary Cisco ADE 2140 server.

**To change the IP address on the primary Platform 2 server, complete the following steps:**

- **Step 1** Log into the primary Platform 2 server as a root user using an SSH client.
- **Step 2** Shut down the Cisco StadiumVision Director services using the following commands:

```
sudo service httpd stop
sudo service svd stop
sudo service liferay stop
sudo service mysql stop
sudo service svd-hornetq stop
sudo service svd-cms stop
sudo service svd-mule stop
```
**Step 3** Enter the following command to open a text editor for the /etc/hosts file:

sudo vi /etc/hosts

**Step 4** Change the IP address of the primary Platform 2 server to match the address of the primary CADE server as shown in the sample entry below:

*primary-cade-ipaddress primary-platform2-hostname*

**Step 5** Change the IP address of the actual interface using the following command:

sudo system-configure-network

**Step 6** Restart the network daemon to put the IP address change into effect on the server using the following command:

sudo service network restart

**Step 7** Verify connectivity to the primary Platform 2 server using the ping command, as shown in the following example:

ping *ip-address*

**Step 8** Restart Cisco Stadium Vision Director services using the following commands:

```
sudo service mysql start
sudo service liferay start
sudo service svd start
sudo service httpd start
```
## <span id="page-63-0"></span>**Running a Restore on the Primary Platform 2 Server**

Follow the steps in the "Starting a Restore Manually for Immediate Execution" in the *Backing Up and Restoring Cisco StadiumVision Director Servers, Release 2.4* guide.

ן

## <span id="page-63-1"></span>**Staging the Flash Template to All DMPs on the Primary Platform 2 Server**

**To stage the flash template to all DMPs on the primary Platform 2 server, complete the following steps:**

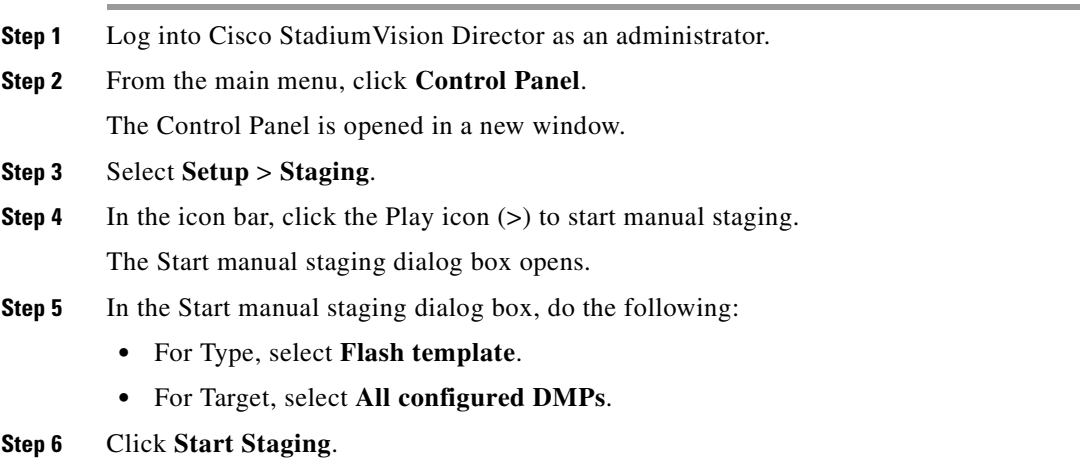

## <span id="page-64-1"></span>**Running a Backup and Restore on the Platform 2 Servers**

For detailed information about configuring the backup and restore environment and running a backup and restore, see the *[Backing Up and Restoring Cisco StadiumVision Director Servers, Release 2.4](http://www.cisco.com/en/US/docs/Sports_Entertainment/StadiumVision/Director/admin/guides/server/Backup_Restore_SV_Director_Servers.html)* guide.

**To run a backup and restore on the Platform 2 servers, complete the following steps:**

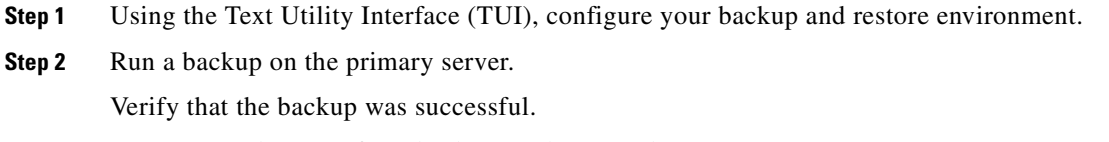

**Step 3** Run a manual restore from backup on the secondary server.

# <span id="page-64-0"></span>**How to Roll Back the Server Migration**

If for some reason you need to roll back your server environment to the original Cisco ADE 2140 servers, complete the following tasks:

- **•** [Stopping Services and Shutting Down the Primary and Secondary Platform 2 Servers, page](#page-64-2) 55 (required)
- [Staging the Flash Template to All DMPs on the Secondary Cisco ADE 2140 Server, page](#page-65-0) 56 (required)
- [Changing the IP Address on the Secondary Cisco ADE 2140 Server, page](#page-65-1) 56 (required)
- **•** [Downgrading the Secondary Cisco ADE 2140 Server Software, page](#page-66-0) 57 (as required)
- **•** [Powering on the Primary Cisco ADE 2140 Server, page](#page-66-1) 57 (required)
- [Running a Backup and Restore on the Cisco ADE 2140 Servers, page](#page-67-0) 58 (required)
- **•** [Verifying the Migration Failback, page](#page-67-1) 58 (required)

## <span id="page-64-2"></span>**Stopping Services and Shutting Down the Primary and Secondary Platform 2 Servers**

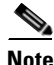

I

**Note** Be sure to shut down the primary Platform 2 server first.

**To stop services and shut down the Platform 2 servers, complete the following steps:**

- **Step 1** Log into the primary Platform 2 server as a root user using an SSH client.
- **Step 2** Enter the following commands on the server:

sudo service httpd stop sudo service svd stop sudo service liferay stop sudo service mysql stop

- **Step 3** When the services are stopped, shut down the server using the following command: sudo shutdown -h now
- **Step 4** Log into the secondary Platform 2 server as a root user using an SSH client.
- **Step 5** Repeat Step 2 and Step 3 for the secondary server.

Both Platform 2 servers should now be shut down.

## <span id="page-65-0"></span>**Staging the Flash Template to All DMPs on the Secondary Cisco ADE 2140 Server**

This task should be performed on the original secondary Cisco ADE 2140 server.

**To stage the flash template to all DMPs on the secondary Cisco ADE 2140 server, complete the following steps:**

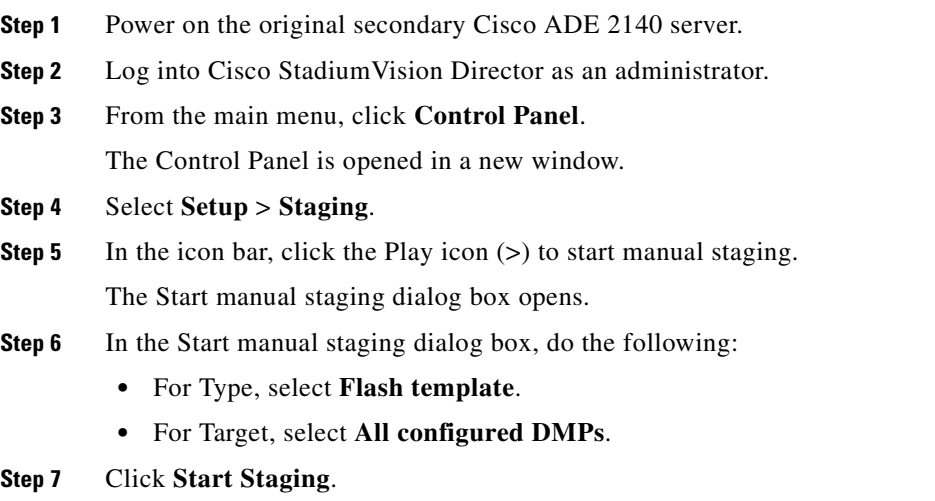

## <span id="page-65-1"></span>**Changing the IP Address on the Secondary Cisco ADE 2140 Server**

You need to know the original IP address of the secondary server to complete this task.

### **To change the IP address on the secondary Cisco ADE 2140 server, complete the following steps:**

**Step 1** Log into the secondary server as a root user using an SSH client.

**Step 2** Display the contents of the /etc/hosts file using the following command:

cat /etc/hosts

Look for the localhost and secondary server hostname entries in the display from the /etc/hosts file, and confirm the IP address of the secondary server.

ן

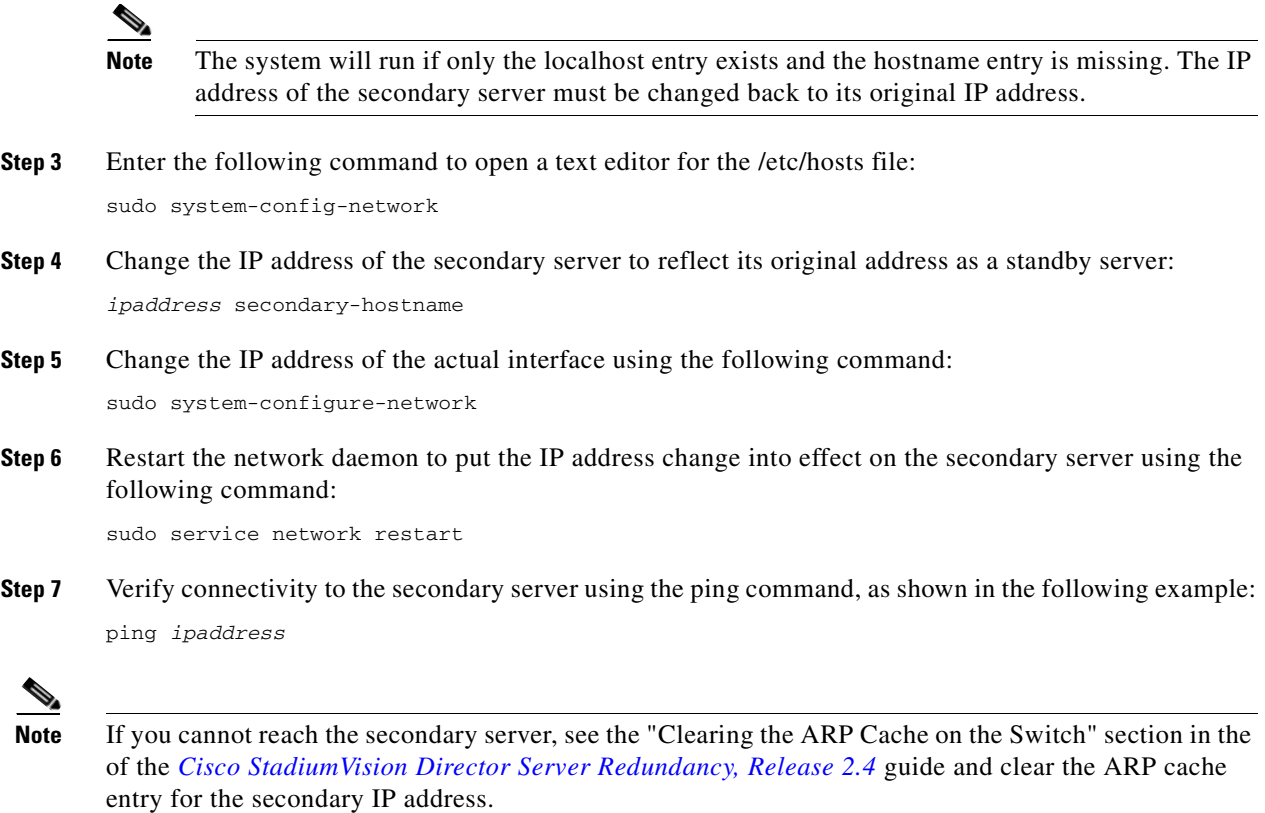

## <span id="page-66-0"></span>**Downgrading the Secondary Cisco ADE 2140 Server Software**

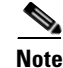

 $\mathbf I$ 

**Note** This task is only required if the secondary Cisco ADE 2140 server does not match the software version of the primary Cisco ADE 2140 server. This could happen if you upgraded the secondary server to the latest Cisco StadiumVision Director Release 2.4 software for compatibility with the new Platform 2 servers to which you were migrating.

To downgrade the secondary Cisco ADE 2140 server software, obtain the appropriate ISO upgrade image and follow the steps in the ["Using the TUI Upgrade Utility to Update an Existing Release 2.4](http://www.cisco.com/en/US/docs/Sports_Entertainment/StadiumVision/Director/software/install/guide/2_4/tui_upgrade.html)  [Server"](http://www.cisco.com/en/US/docs/Sports_Entertainment/StadiumVision/Director/software/install/guide/2_4/tui_upgrade.html) module of the *[Cisco StadiumVision Director Software Installation and Upgrade Guide, Release](http://www.cisco.com/en/US/docs/Sports_Entertainment/StadiumVision/Director/software/install/guide/2_4/SV_Director_sw_install_upgrade.html)  [2.4](http://www.cisco.com/en/US/docs/Sports_Entertainment/StadiumVision/Director/software/install/guide/2_4/SV_Director_sw_install_upgrade.html)* guide.

## <span id="page-66-1"></span>**Powering on the Primary Cisco ADE 2140 Server**

Before you power on the primary Cisco ADE 2140 server, be sure that you have completed the following tasks:

**•** You have changed the IP address on the secondary Cisco ADE 2140 server to remove any conflict with the primary server.

• You have confirmed that the primary and secondary Cisco ADE 2140 servers are running the same software version.

## <span id="page-67-0"></span>**Running a Backup and Restore on the Cisco ADE 2140 Servers**

For detailed information about configuring the backup and restore environment and running a backup and restore, see the *[Backing Up and Restoring Cisco StadiumVision Director Servers, Release 2.4](http://www.cisco.com/en/US/docs/Sports_Entertainment/StadiumVision/Director/admin/guides/server/Backup_Restore_SV_Director_Servers.html)* guide.

**To run a backup and restore on the Cisco ADE 2140 servers, complete the following steps:**

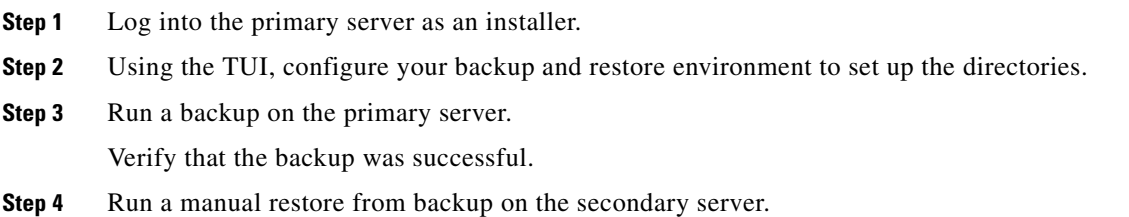

## <span id="page-67-1"></span>**Verifying the Migration Failback**

Complete the steps documented in the ["Migration Failback Checklist" section on page](#page-68-0) 59.

ן

## <span id="page-68-0"></span>**Migration Failback Checklist**

.

 $\overline{\phantom{a}}$ 

Use the following checklist after you failback from an attempted migration to be sure that your Cisco StadiumVision Director software is running normally.

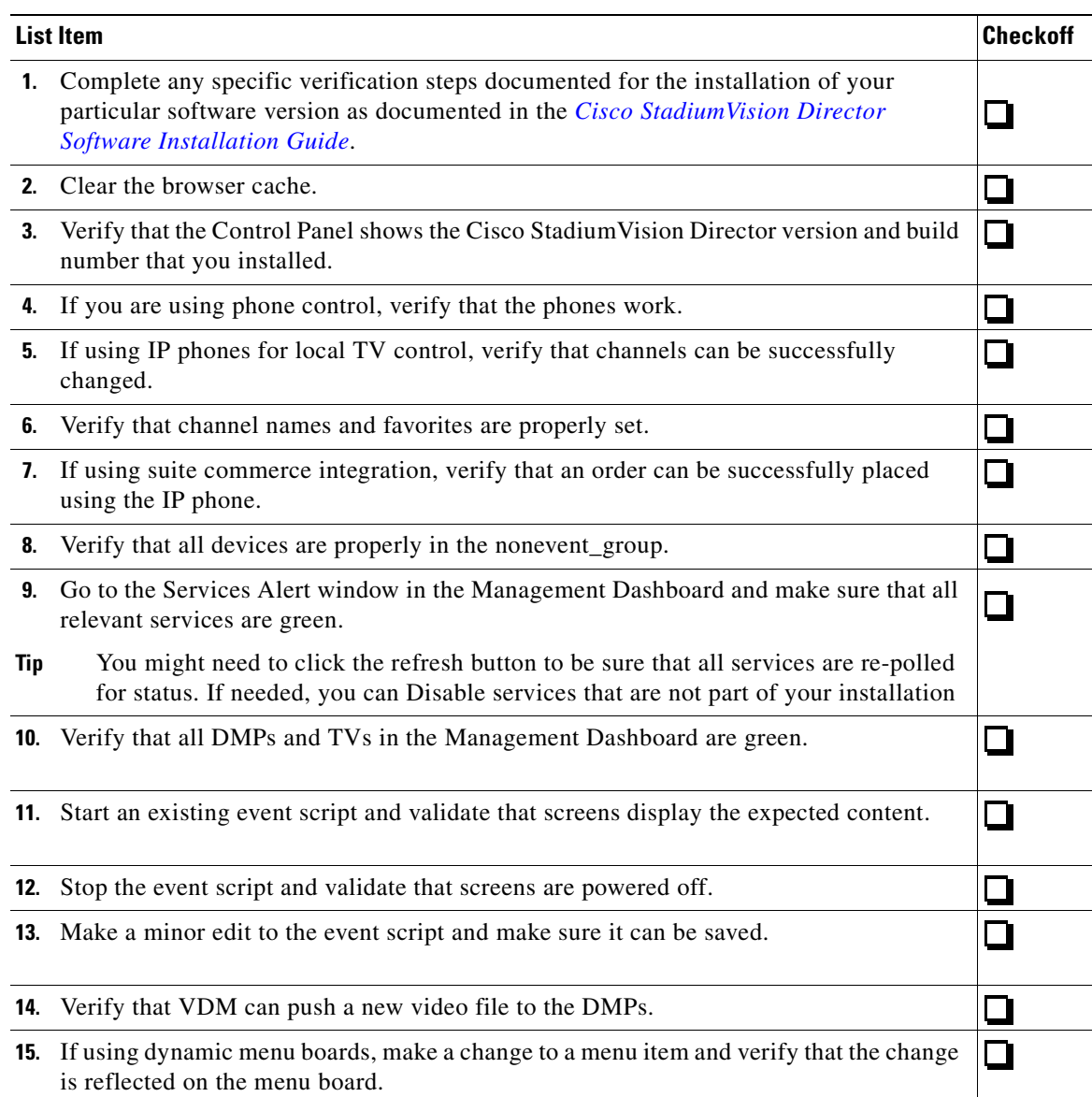

**How to Roll Back the Server Migration**

 $\mathsf I$ 

**Cisco StadiumVision Director Software Installation and Upgrade Guide**

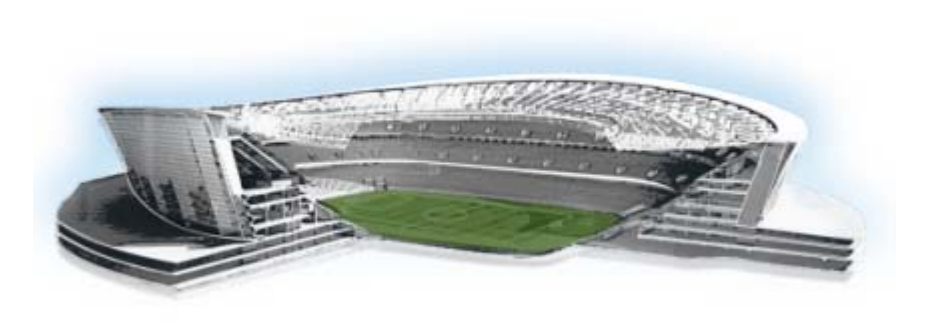

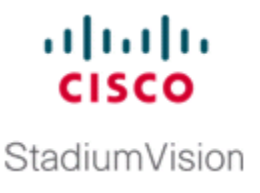

# **Installing Additional Hard Drives in the Cisco StadiumVision Director Platform 2 Server**

**First Published: May 29, 2012 Revised: August 2, 2012**

The Cisco StadiumVision Director Platform 2 server ships with two 300 GB hard drives configured with RAID 1 mirroring for redundancy. This module describes how to install two additional 300 GB hard drives (SV-FRU2-HD3G=) for another RAID 1 volume in the Cisco StadiumVision Director Platfrom 2 Server which are recommended for running Cisco StadiumVision Director Release 3.0, and required for the Self-Service Content feature.

It includes the following topics:

- [Prerequisites, page](#page-70-0) 61
- [Installation Tasks, page](#page-70-1) 61

# <span id="page-70-0"></span>**Prerequisites**

Be sure that the following requirements are met before you upgrade your server:

- **•** Your current CIMC/BIOS firmware version is a minimum of 1.4(2).
- You have installed Cisco Stadium Vision Director Release 3.0 on your Platform 2 servers.
- **•** You have physical access to the server.
- **•** A monitor and keyboard are connected to the Cisco StadiumVision Director server.
- **•** You can log into the server with a SNETAC account at the console or over the network with SSH.
- **•** You have two new StadiumVision Platform 2 300 GB R2 Disk Spare drives (SV-FRU2-HD3G= ).

# <span id="page-70-1"></span>**Installation Tasks**

 $\mathbf I$ 

To install additional hard drives, complete the following tasks:

- [Installing the Hard Drives Into the Server Chassis, page](#page-71-0) 62 (required)
- [Creating a New Logical Volume Using the LSI MegaRAID Utility, page](#page-71-1) 62 (required)
- [Extending the Original RAID Volume to Create a Single Group, page](#page-74-0) 65 (required)

## <span id="page-71-0"></span>**Installing the Hard Drives Into the Server Chassis**

This task describes how to physically install two additional 300 GB drives into the Cisco StadiumVision Director Platform 2 server.

**To install the hard drives into the server chassis, complete the following steps:**

**Step 1** Log into the Cisco StadiumVision Director server with the "installer" credentials either directly at the console or over the network using SSH.

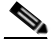

**Note** Unless the values have been changeed, the default userid is "installer" with password "cisco!123."

- **Step 2** When the StadiumVision Director Configuration menu for the Text Utility Interface (TUI) appears, type **m** and press **Enter** to shut down the server.
- **Step 3** Amessage appears asking you to confirm the shutdown.

WARNING: THIS WILL SHUTDOWN THE SERVER!! Are you sure?

PRESS Y TO CONTINUE, PRESS N TO CANCEL

### Type **Y**.

The server begins to shut down and a series of messages are displayed:

System is shutting down. You will be logged out shortly. Broadcast message from root (pts/0) (Tue May 8 21:28:00 2012):

The system is going DOWN for system halt in 1 minute!

 $\frac{\mathcal{L}}{\mathcal{L}}$ 

**Note** If the server reboots instead of powers down it is probably running an older firmware. For more information, see the ["Upgrading the CIMC and BIOS Firmware on a Cisco StadiumVision](#page-52-1)  [Director Platform 2 Server".](#page-52-1)

**Step 4** Install the new 300 GB hard drives into Slot 2 and Slot 3 of the server chassis.

For information about physically installing the hard drives on the Platform 2 server, see the "[Maintaining](http://www.cisco.com/en/US/docs/unified_computing/ucs/c/hw/C200M1/install/replace.html)  [the Server](http://www.cisco.com/en/US/docs/unified_computing/ucs/c/hw/C200M1/install/replace.html)" chapter of the *[Cisco UCS C200 Installation and Service Guide](http://www.cisco.com/en/US/docs/unified_computing/ucs/c/hw/C200M1/install/c200M1.html)*.

## <span id="page-71-1"></span>**Creating a New Logical Volume Using the LSI MegaRAID Utility**

This task creates another RAID 1 logical volume composed of the two new drives.

For more information about RAID on the Cisco StadiumVision Director Platform 2 server, such as the meaning of the beep codes, see the ["RAID Controller Considerations" c](http://www.cisco.com/en/US/docs/unified_computing/ucs/c/hw/C200M1/install/RAID.html)hapter of the *[Cisco UCS C200](http://www.cisco.com/en/US/docs/unified_computing/ucs/c/hw/C200M1/install/c200M1.html)  [Installation and Service Guide](http://www.cisco.com/en/US/docs/unified_computing/ucs/c/hw/C200M1/install/c200M1.html)*.

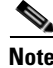

**Note** It is recommended that you have a mouse or other similar device attached to the sever so that you can perform the installation steps more easily.

I
#### **To create a new logical volume using the LSI MegaRAID utility, complete the following steps:**

- **Step 1** Power on the Cisco StadiumVision Director server where you physically installed the two new hard drives.
- **Step 2** Press **Ctrl-H** to open the LSI MegaRAID utility when prompted.

**Note** Be sure to press Ctrl-H when prompted by the LSI MegaRAID utility. If you miss the prompt or reach the boot menu before seeing it, press Ctrl-Alt-Del to reboot the server and try again.

**Step 3** Create a new logical volume with the two new drives in a RAID 1 configuration by completing the following steps:

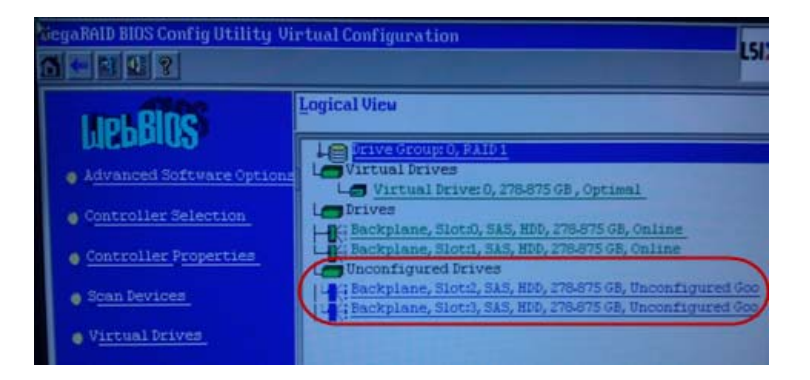

 $\mathbf I$ 

**Note** Only drives in "Unconfigured Good" state are available for RAID configuration. New drives must show up as unconfigured before you proceed.

**a.** Select **Add Configuration** and click **Next**.

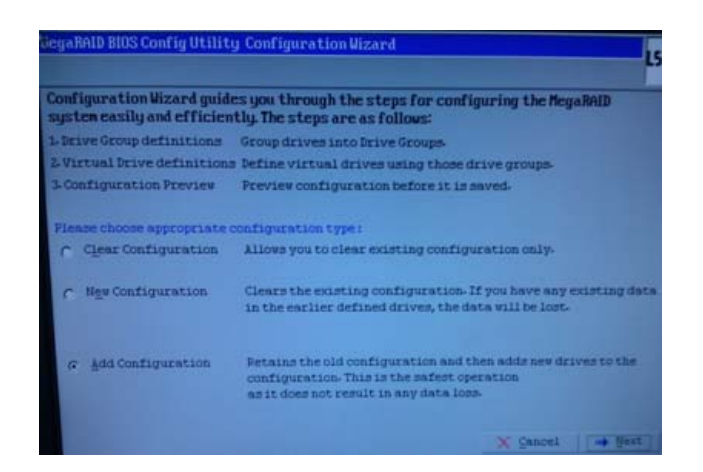

1

**b.** Select **Automatic configuration** with the **Redundancy when possible** option. Click **Next**.

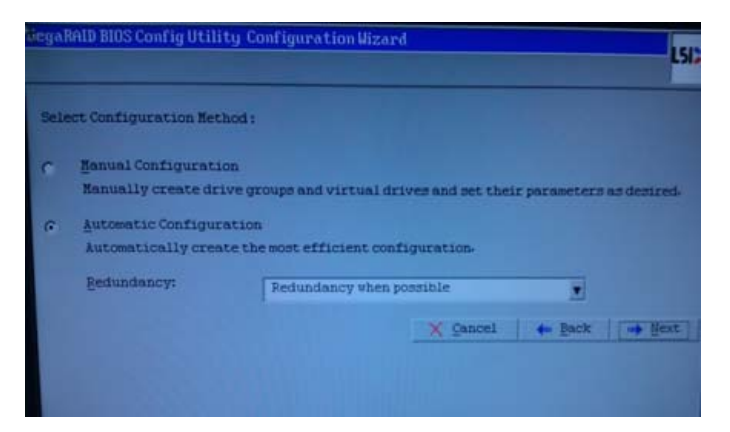

**c.** The Configuration Preview screen is displayed showing the 4 hard drives in 2 drive groups. Click **Accept**.

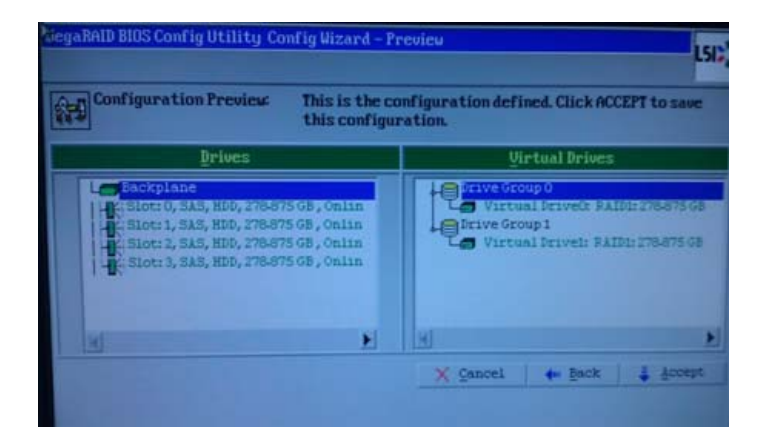

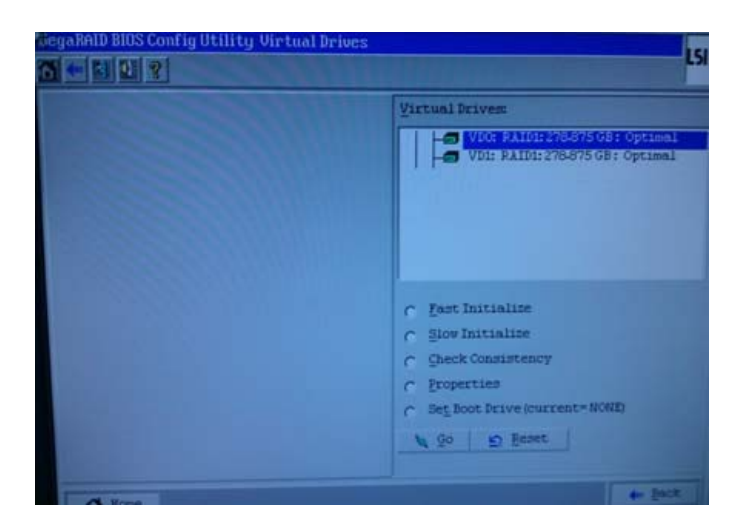

**d.** The Logical View screen shows the 4 hard drives online, including the two new drives in Slot 2 and Slot 3.

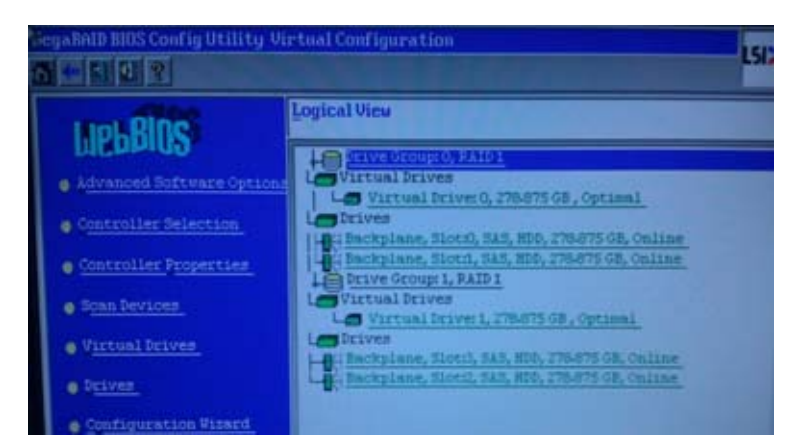

**Step 4** Exit the MegaRAID utility.

### **Extending the Original RAID Volume to Create a Single Group**

This task describes how to extend at the OS level the original logical volume on which Cisco StadiumVision Director is installed to include the new RAID 1 volume. This will create a volume group where Cisco StadiumVision Director sees the four drives as one volume with a total of 600 GB storage.

It requires that you use root shell access.

#### **Prerequisites**

Be sure that the following requirements are met before you can login to the server with an authenticated account:

• A Cisco representative has obtained a secure token from an internal credential server for the Cisco StadiumVision Director server to be upgraded.

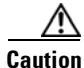

**Caution** If the token is being copied and saved for later use in authenticating with the Cisco StadiumVision Server, it must be saved exactly as given in plain text. Anything that adds invisible characters, such as RTF format, will make the copied token invalid for use.

> • The authentication token must be pasted into Cisco StadiumVision Director when the Cisco representative logs in with the SNE TAC account and establishes a new temporary user account with privileges to perform system tasks. The account will be usable for 90 days.

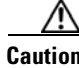

**Caution** After you change the password for creation of the authenticated temporary user account, you *must* log out and log back in to the server.

#### **To extend the original RAID volume to create a single group, complete the following steps:**

- **Step 1** Use a directly connected console, or use an SSH client from a laptop computer that is connected to the Cisco StadiumVision Server network to run a secure login to the Cisco StadiumVision Director server using the IP address for your server.
- **Step 2** Enter the userid and password for the authenticated system account set up by your Cisco representative.
- **Step 3** Mount the new volume using the following command, where "sdb" is where the Linux system references the new RAID disks if you used the standard server configuration steps:

sudo pvcreate /dev/sdb

**Step 4** Extend the existing volume:

sudo vgextend volGroup00 /dev/sdb

**Step 5** Display the Free PE / Size on the volume:

sudo vgdisplay

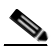

**Note** The Free PE value will be used to extend the volume size in the next step.

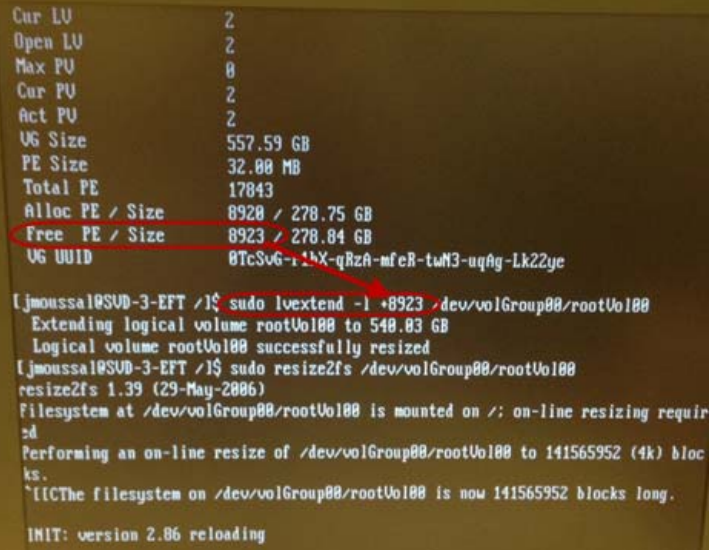

**Step 6** Extend the existing volume by the amount of the Free PE size value seen in the output of the **vgdisplay** command. In this example, the value is "8923":

ו

sudo lvextend -1 +8923 /dev/volGroup00/rootVol00

#### **Step 7** Resize the volume:

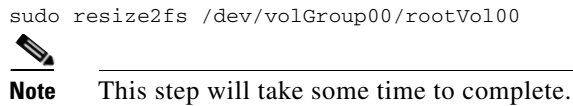

**Step 8** After completion, verify that the extra "free PE / Size" is now available to the filesystem using the following command:

df -Tah $\,$  /  $\,$ 

 $\mathbf{I}$ 

**Installation Tasks** 

 $\mathsf I$ 

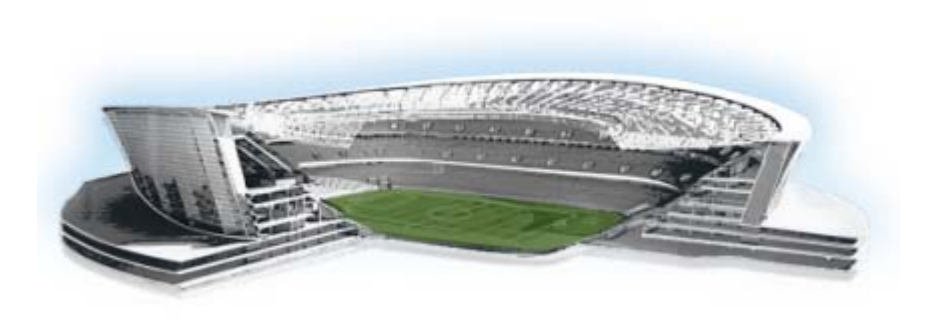

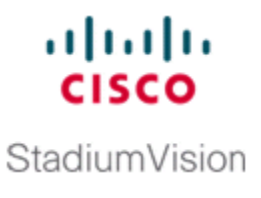

# **Appendix A: Post-Upgrade Checklist**

#### **First Published: May 29, 2012**

.

 $\overline{\phantom{a}}$ 

The following checklist is useful after you upgrade your software on a Cisco StadiumVision Director server.

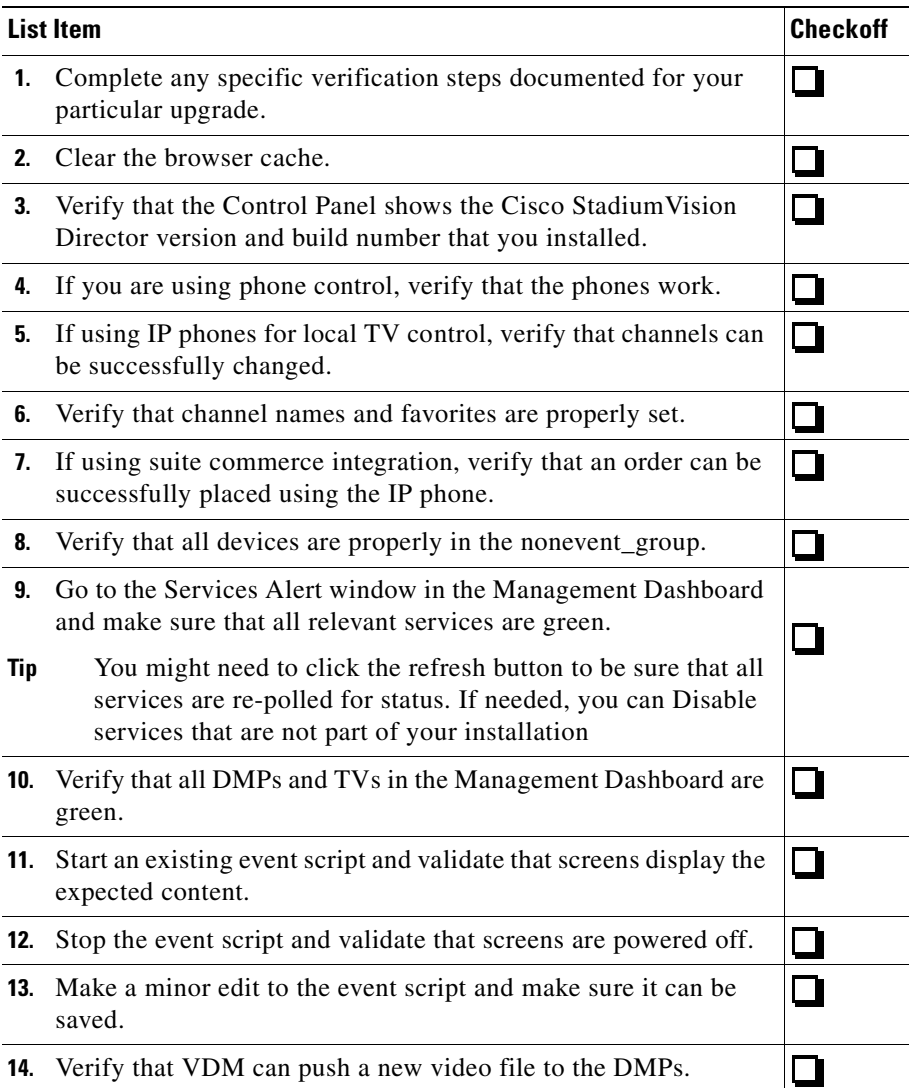

ן

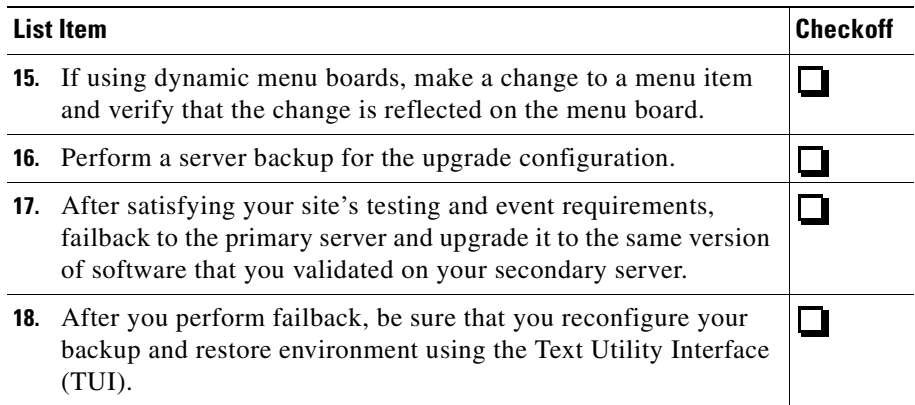

H

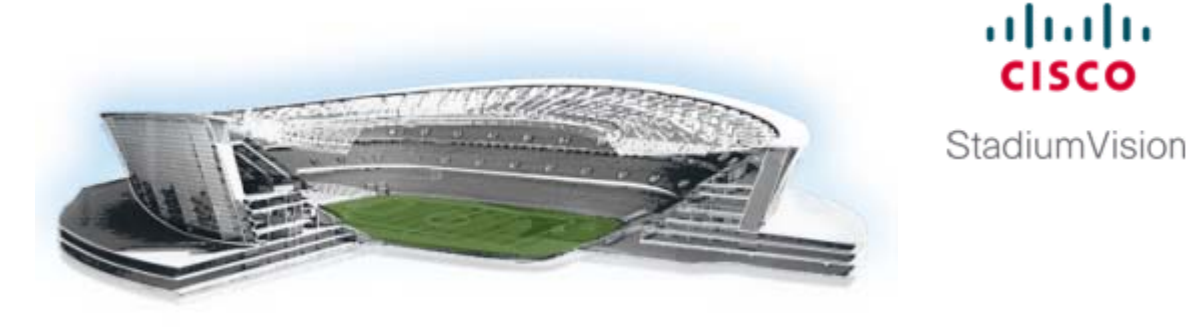

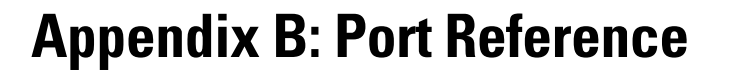

**First Published: May 29, 2012 Revised: August 2, 2012**

 $\Gamma$ 

The following tables identify the ports used by Cisco StadiumVision Director.

### <span id="page-80-0"></span>**Cisco StadiumVision Director Input Ports**

[Table](#page-80-0) 1 lists the input ports used by all Cisco StadiumVision Director servers.

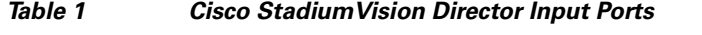

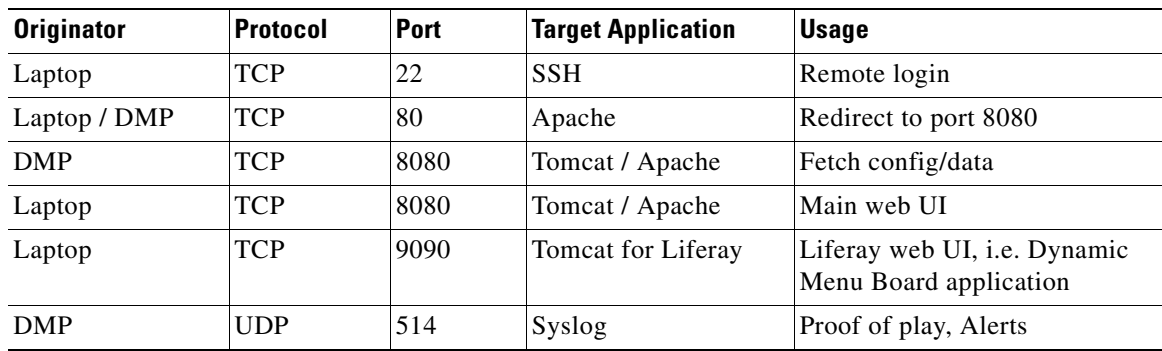

[Table](#page-80-1) 2 lists the additional input ports used by Cisco StadiumVision Director server instances.

<span id="page-80-1"></span>*Table 2 Cisco StadiumVision Director Input Ports*

| <b>Originator</b> | <b>Protocol</b> | Port | <b>Target Application</b> | <b>Usage</b>                                            |
|-------------------|-----------------|------|---------------------------|---------------------------------------------------------|
| Laptop            | <b>TCP</b>      | 7041 | Java                      | Jmx management interface<br>for control server instance |
| Laptop            | TCP             | 7042 | Java                      | Jmx management interface<br>for config server instance  |
| Laptop            | TCP             | 7043 | Java                      | Jmx management interface<br>for monitor server instance |

ahaha

 $\mathsf I$ 

| <b>Originator</b> | <b>Protocol</b> | <b>Port</b> | <b>Target Application</b> | <b>Usage</b>                                                     |
|-------------------|-----------------|-------------|---------------------------|------------------------------------------------------------------|
| Laptop            | TCP             | 7045        | Java                      | Jmx management interface<br>for CMS server instance              |
| Laptop            | TCP             | 7050        | Java                      | Jmx management interface<br>for local control server<br>instance |

*Table 2 Cisco StadiumVision Director Input Ports (continued)*

## **Cisco StadiumVision Director Output Ports**

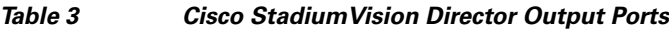

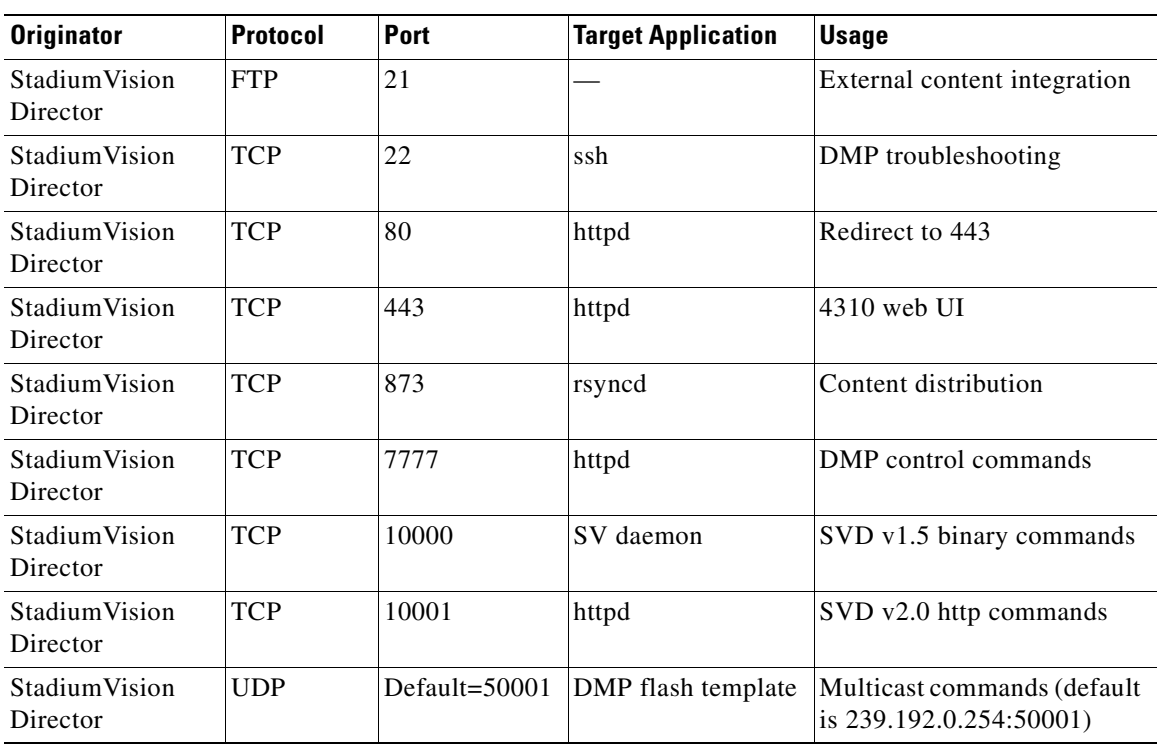

### **DMP Input Ports**

#### *Table 4 DMP Input Ports*

| <b>Originator</b>                 | Protocol   | <b>Port</b> | <b>Target Application</b> | <b>Usage</b>         |
|-----------------------------------|------------|-------------|---------------------------|----------------------|
| Laptop                            | TCP        | 443         | httpd                     | $4310$ web UI        |
| <b>Stadium Vision</b><br>Director | <b>TCP</b> | 873         | rsyncd                    | Content distribution |
| <b>Stadium Vision</b><br>Director | <b>TCP</b> | 7777        | httpd                     | DMP control commands |

**Cisco StadiumVision Director Software Installation and Upgrade Guide**

 $\mathbf{I}$ 

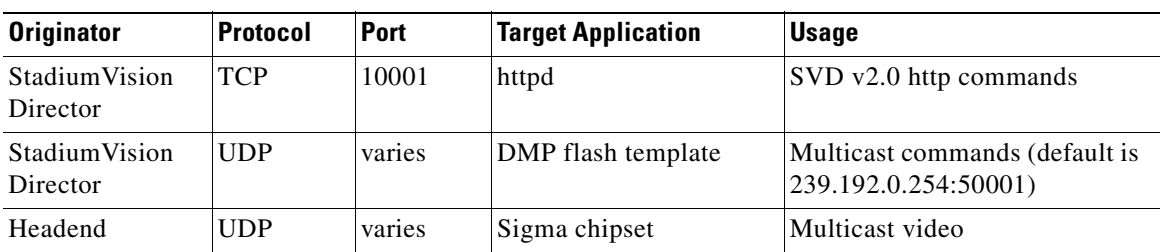

#### *Table 4 DMP Input Ports*

 $\mathsf I$